## **Brilliance** BDM3275UP

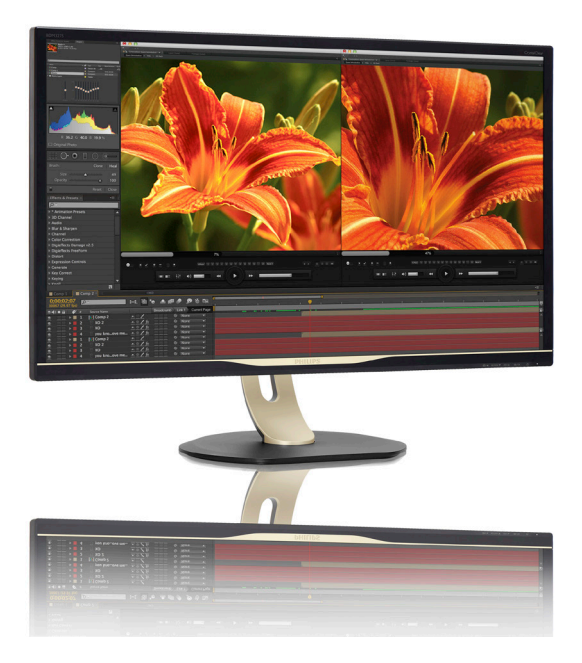

## <www.philips.com/welcome>

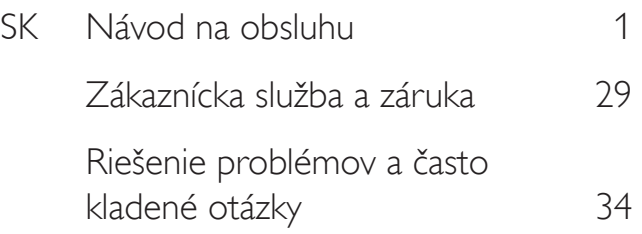

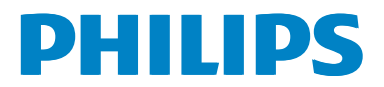

## Obsah

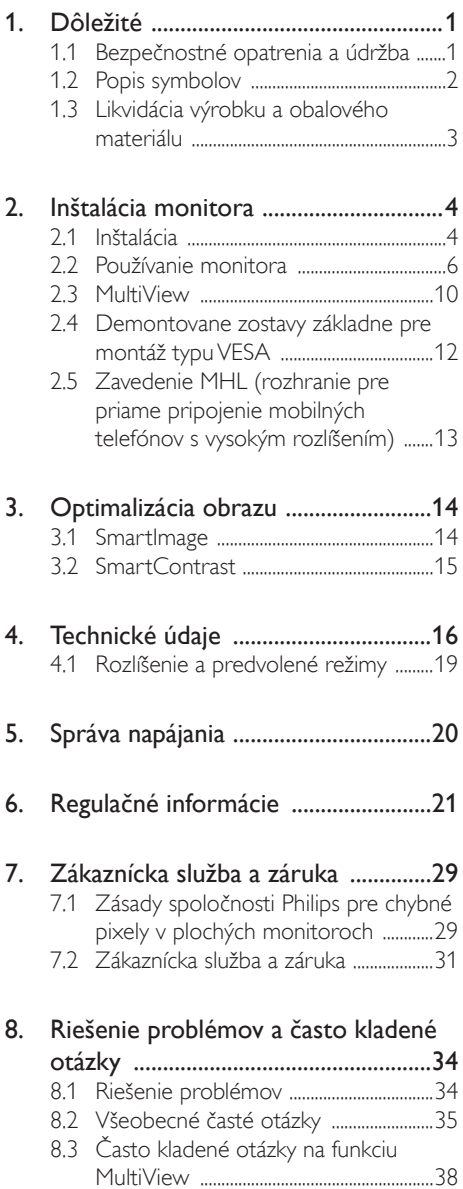

## <span id="page-2-1"></span><span id="page-2-0"></span>1. Dôležité

Tento elektronický návod na obsluhu je určený pre každého, kto používa monitor od spoločnosti Philips. Skôr ako začnete monitor používať, nájdite si čas na preštudovanie tohto návodu na obsluhu. Obsahuje dôležité informácie a poznámky o používaní vášho monitora.

Záruka spoločnosti Philips sa vzťahuje na určené použitie výrobku, jeho používanie v súlade s pokynmi na používanie a uplatňuje sa po predložení originálu faktúry alebo pokladničného dokladu, ktoré obsahujú dátum predaja, názov predajcu a model a výrobné číslo výrobku.

### 1.1 Bezpečnostné opatrenia a údržba

#### Výstrahy

Používanie iných ovládačov, prispôsobení alebo postupov než tých, ktoré boli špecifikované v tejto dokumentácii môže mať za následok zasiahnutie elektrickým prúdom, riziká spôsobené elektrickým prúdom a/alebo mechanické riziká.

Pri pripájaní a používaní počítačového monitora si prečítajte a dodržiavajte tieto pokyny.

#### Prevádzka

- Monitor chráňte pred priamym slnečným svetlom, zdrojmi veľmi silného svetla a pred ďalšími zdrojmi tepla. Dlhodobé vystavenie účinkom tohto typu prostredia môže mať za následok zmenu farby a poškodenie monitora.
- Odstráňte akékoľvek predmety, ktoré by mohli spadnúť do vetracích otvorov alebo brániť správnemu chladeniu elektroniky monitora.
- Neupchávajte vetracie otvory na skrinke.
- Pri umiestňovaní monitora dbajte na to, aby bola zástrčka a sieťová zásuvka ľahko prístupná.
- Ak ste monitor vypli odpojením napájacieho kábla alebo napájacej šnúry DC, pred opätovným pripojením

napájacieho kábla alebo napájacej šnúry DC počkajte 6 sekúnd, aby ste zaistili správnu prevádzku.

- Vždy používajte len kompatibilný napájací kábel dodaný spoločnosťou Philips.Ak nemáte napájací kábel, obráťte sa na vaše miestne servisné stredisko. (Pozrite si časť Stredisko zákazníckeho servisu a informácií pre zákazníkov)
- Počas prevádzky nevystavujte monitor prudkým vibráciám ani veľkým nárazom.
- Počas prevádzky a prepravy dbajte na to, aby nedošlo k nárazu do monitora alebo k jeho pádu.

#### Údržba

- Aby ste zabránili poškodeniu monitora, nevyvíjajte na panel LCD nadmerný tlak. Keď monitor presúvate, zdvíhajte ho za rám. Monitor nezdvíhajte s rukou alebo prstami na paneli LCD.
- Ak monitor nebudete dlhšie používať, odpojte ho.
- Ak monitor potrebujete vyčistiť, odpojte ho a na čistenie použite navlhčenú handričku. Obrazovku môžete utrieť suchou handričkou, keď je vypnuté napájanie. Na čistenie nikdy nepoužívajte organické rozpúšťadlá, ako je napríklad alkohol, ani tekutiny na báze amoniaku.
- Aby ste zabránili zásahu elektrickým prúdom alebo trvalému poškodeniu monitora, nevystavujte ho prachu, dažďu, vode ani nadmerne vlhkému prostrediu.
- Ak sa na monitor rozleje tekutina, čo najskôr ho utrite suchou handričkou.
- Ak sa do vášho monitora dostane cudzí Ak sa do monitora dostane cudzí predmet alebo voda, okamžite ho vypnite a odpojte napájací kábel. Následne cudzí predmet alebo vodu odstráňte a odošlite ho do servisného strediska.
- Monitor neskladujte ani nepoužívajte na miestach, ktoré sú vystavené vysokým teplotám, priamemu slnečnému svetlu alebo extrémnemu chladu.
- <span id="page-3-0"></span>Keď monitor nepoužívate, vždy aktivujte pohyblivý šetrič obrazovky.Ak váš monitor bude zobrazovať statický obsah, vždy aktivujte aplikáciu na periodické obnovovanie zobrazenia na obrazovke. Neprerušované zobrazenie alebo statický obraz počas dlhšej doby môže spôsobiť "vypálenie" na obrazovke, tiež známe ako "retencia" alebo "tiene".
	- • Teplota: 0-40°C 32-95°F
	- Vlhkosť: 20-80% RH

#### Dôležité informácie o vpálenom obraze/ obraze s duchmi

- Ak mienite nechať monitor bez dozoru. vždy spustite pohybujúci sa šetrič obrazovky.Vždy aktivujte aplikáciu pravidelnej obnovy obrazovky v prípade, že sa na monitore bude zobrazovať nemenný statický obsah. Neprerušené dlhodobé zobrazenie nepohybujúcich sa alebo statických obrázkov môže na vašej obrazovke spôsobiť "vpálenie obrazu", ktoré je známe aj ako "paobraz" alebo "zobrazenie duchov".
- "Vpálenie obrazu", "paobraz" alebo "zobrazenie duchov" predstavujú dobre známy jav v oblasti technológií LCD panelov. Vo väčšine prípadov "vpálenie obrazu", "paobraz" alebo "zobrazenie duchov" postupne po vypnutí monitora zmizne.

#### Výstraha

Opomenutie aktivovať šetrič obrazovky alebo aplikáciu na pravidelné obnovovanie obrazovky môže mať za následok vážne "vypálenie obrazu", vznik "paobrazu" alebo "zobrazenie duchov", pričom tieto príznaky nezmiznú a nedajú sa opraviť. Na vyššie uvedené poškodenie sa vaša záruka nevzťahuje.

#### Servis

- Kryt zariadenia môžu odmontovať len kvalifikované osoby.
- Ak je potrebný akýkoľvek dokument pre opravu alebo integráciu, prosím kontaktujte

svoje miestne servisné centrum. (Prosím, pozrite si časť "Informačné centrum spotrebiteľov")

- Informácie o preprave nájdete v časti "Technické špecifikácie".
- Monitor nenechávajte vo vozidle/v batožinovom priestore na priamom slnečnom svetle.

#### Poznámka

Ak monitor nefunguje správne alebo si nie ste istí, ktorý postup použiť, ak boli dodržané prevádzkové pokyny uvedené v tejto príručke, obráťte sa na servisného technika.

#### 1.2 Popis symbolov

Nasledovné podkapitoly popisujú spôsob označovania poznámok, ktoré sú použité v tomto dokumente.

#### Poznámky, upozornenia a výstrahy

V celej tejto príručke môžu byť časti textu sprevádzané ikonou a vytlačené hrubým písmom alebo kurzívou.Tieto časti textu obsahujú poznámky, upozornenia alebo výstrahy. Použité sú nasledovne:

#### Poznámka

Táto ikona označuje dôležité informácie a tipy, ktoré vám pomôžu lepšie využiť váš počítačový systém.

#### **O** Upozornenie

Táto ikona označuje informácie, ktoré vám napovedia, ako predchádzať buď potenciálnemu poškodeniu hardvéru alebo strate údajov.

#### Výstraha

Táto ikona označuje potenciálne ublíženie na zdraví a napovie vám, ako sa tomuto problému vyhnúť.

Niektoré výstrahy sa môžu objaviť v rôznych formách a môžu byť sprevádzané ikonou. V takýchto prípadoch je použitie špecifickej prezentácie takejto výstrahy povinne uložené príslušnou úradnou mocou.

#### <span id="page-4-0"></span>1.3 Likvidácia výrobku a obalového materiálu

Smernica o odpadových elektrických a elektronických zariadeniach -WEEE

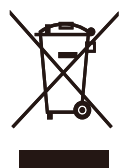

This marking on the product or on its packaging illustrates that, under European Directive 2012/19/EU governing used electrical and electronic appliances, this product may not be disposed of with normal household waste.You are responsible for disposal of this equipment through a designated waste electrical and electronic equipment collection. To determine the locations for dropping off such waste electrical and electronic, contact your local government office, the waste disposal organization that serves your household or the store at which you purchased the product.

Your new display contains materials that can be recycled and reused. Specialized companies can recycle your product to increase the amount of reusable materials and to minimize the amount to be disposed of.

All redundant packing material has been omitted.We have done our utmost to make the packaging easily separable into mono materials.

Please find out about the local regulations on how to dispose of your old display and packing from your sales representative.

#### Taking back/Recycling Information for **Customers**

Philips establishes technically and economically viable objectives to optimize the environmental performance of the organization's product, service and activities.

From the planning, design and production stages, Philips emphasizes the important of making products that can easily be recycled.At Philips, end-of-life management primarily entails par ticipation in national take-back initiatives and recycling programs whenever possible, preferably in cooperation with competitors, which recycle all materials (products and related packaging material) in accordance with all Environmental Laws and taking back program with the contractor company.

Your display is manufactured with high quality materials and components which can be recycled and reused.

To learn more about our recycling program please visit

[http://www.philips.com/about/](http://www.philips.com/about/sustainability/ourenvironmentalapproach/productrecyclingservices/index.page) [sustainability/ourenvironmentalapproach/](http://www.philips.com/about/sustainability/ourenvironmentalapproach/productrecyclingservices/index.page) [productrecyclingservices/index.page](http://www.philips.com/about/sustainability/ourenvironmentalapproach/productrecyclingservices/index.page)

## <span id="page-5-0"></span>2. Inštalácia monitora

### 2.1 Inštalácia

#### **1** Obsah balenia

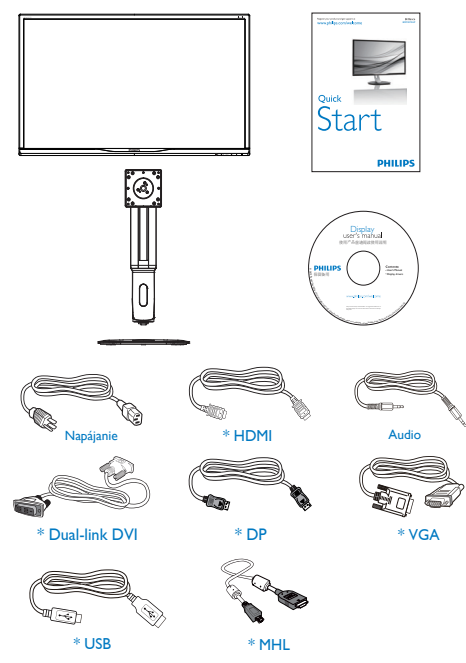

#### \*Závisí na krajine

#### **2** Inštalácia základne

1. Umiestnite monitor na hladký povrch obrazovkou smerom nadol. Dávajte pozor, aby ste nepoškriabali alebo nepoškodili obrazovku.

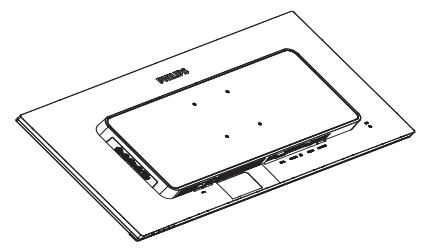

- 2. Hrdlo uchopte obidvomi rukami.
	- (1) Hrdlo opatrne nasaďte na montážnu zostavu VESA, kým západka nezaistí hrdlo.
	- (2) Pomocou skrutkovača dotiahnite inštalačné skrutky a pevne pripevnite krk k monitoru.
	- (3) Prstami utiahnite skrutku, ktorá sa nachádza v spodnej časti podstavca, a podstavec pevne zaistite na stojan.

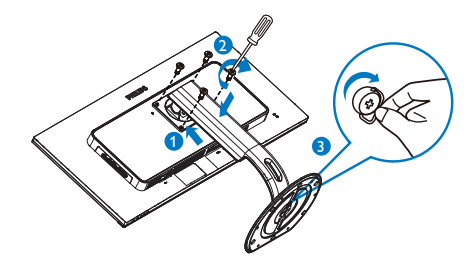

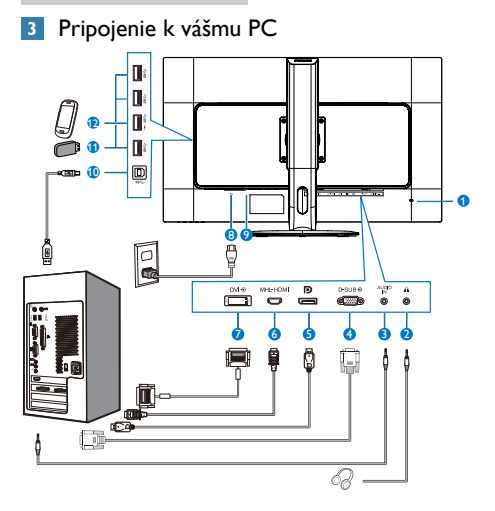

- Zámka proti odcudzeniu Kensington
- Konektor pre slúchadlá
- Audio vstup
- VstupVGA
- Vstupný port DisplayPort
- Vstup rozhrania MHL-HDMI
- Vstup DVI
- Vstup striedavého napätia
- Seťový vypínač
- USB proti prúdu
- USB po prúde
- Rýchlonabíjačka USB

#### Pripojenie k PC

- 1. Pevne pripojte napájací kábel do zadnej časti monitora.
- 2. Vypnite počítač a odpojte napájací kábel.
- 3. Pripojte kábel na prenos signálu monitora k videokonektoru v zadnej časti počítača.
- 4. Pripojte napájací kábel počítača a monitora do sieťovej zásuvky.
- 5. Zapnite počítač a monitor.Ak sa na monitore zobrazí obraz, inštalácia je dokončená.

#### <span id="page-7-0"></span>2.2 Používanie monitora

#### **1** Popis tlačidiel na ovládanie

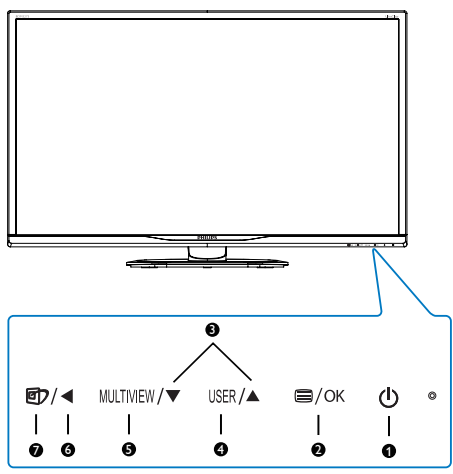

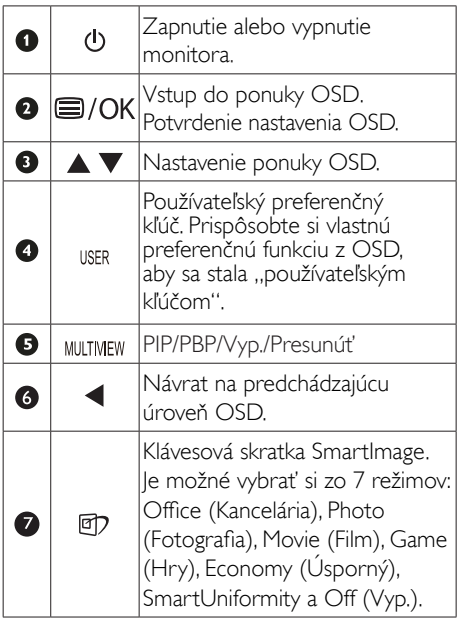

#### Prispôsobte si svoj "USER (POUŽÍVATEĽSKÝ)" kľúč.

Táto klávesová skratka umožňuje nastaviť Vaše obľúbené funkčné tlačidlo.

1. Ak chcete vstúpiť do obrazovky ponuky OSD, stlačte tlačidlo **in** na prednom ráme.

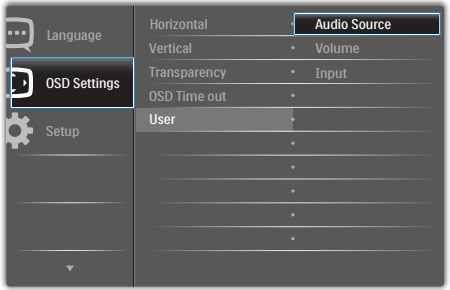

- 2. Stlačením tlačidla ▲ alebo ▼ vyberte hlavnú ponuku [OSD Settings] (Nastavenia OSD) a potom stlačte tlačidlo OK.
- 3. Stlačením tlačidla ▲ alebo ▼ vyber te položku [User] (Používateľ) a potom stlačte tlačidlo  $\overline{OK}$
- 4. Stlačením tlačidla ▲ alebo ▼ vyberte svoju preferovanú funkciu: [Audio Source] (Zdroj zvuku), [Volume] (Hlasitosť), [Input] (Vstup).
- 5. Stlačením tlačidla OK potvrďte voľbu.

Teraz môžete stlačiť klávesovú skratku priamo na prednom ráme. Pre rýchly prístup sa zobrazí ibaVaša predvolená funkcia.

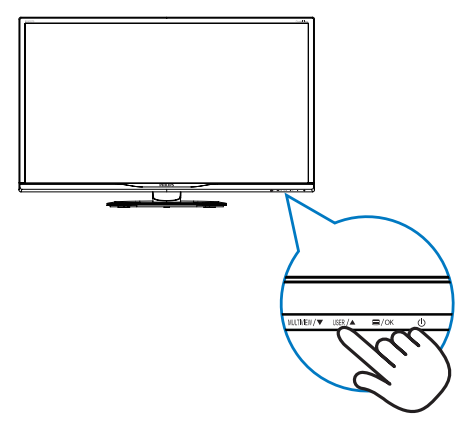

Napríklad, ak položku [Audio Source] (Zdroj zvuku) zvolíte ako klávesovú skratku, stlačením tlačidla USER na prednom ráme sa zobrazí ponuka [Audio Source] (Zdroj zvuku).

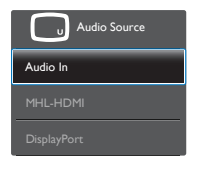

#### <span id="page-8-0"></span>Nezávislé prehrávanie zvuku bez ohľadu na vstup obrazu.

Váš monitor Philips dokáže prehrávať zdroj zvuku nezávisle od vstupu videa.Napríklad môžete prehrávať obsah z vášho prehrávača MP3 pripojeného ku konektoru [Audio in] na monitore a súčasne sledovať video zo zdroja pripojeného ku konektoru [MHL-HDMI] alebo [DisplayPort].

1. Ak chcete vstúpiť do obrazovky ponuky OSD, stlačte tlačidlo **ina** na prednom ráme.

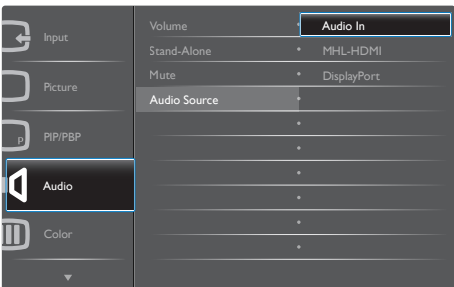

- 2. Stlačením tlačidla ▲ alebo ▼ vyberte hlavnú ponuku [Audio] (Zvuk) a potom stlačte tlačidlo OK.
- 3. Stlačením tlačidla ▲ alebo ▼ vyber te položku [Audio Source] (Zdroj zvuku) a potom stlačte tlačidlo **OK**.
- 4. Stlačením tlačidla ▲ alebo ▼ vyberte svoj preferovaný zdroj zvuku: [DisplayPort], [HDMI] alebo [Audio In] (Zvukový vstup).
- 5. Stlačením tlačidla OK potvrďte voľbu.

#### **A** Poznámka

- • Pri ďalšom zapnutí monitora sa predvolene nastaví zdroj zvuku, ktorý bol zvolený naposledy.
- • Ak by ste ho chceli zmeniť, pre výber nového preferovaného zdroja zvuku budete musieť zopakovať postup výberu.
- Popis zobrazenia na obrazovke

#### Čo je zobrazenie na obrazovke (OSD)?

Zobrazenie na displeji (OSD) je funkcia všetkých LCD monitorov Philips. Umožňuje používateľovi upraviť niektoré funkcie monitora pomocou okna na obrazovke. Nižšie je znázornené prostredie pre používateľa:

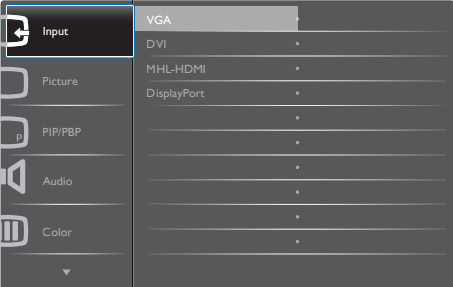

#### Základné a jednoduché pokyny ohľadne klávesov ovládacích prvkov

V zobrazení OSD znázornenom vyššie môžete stláčaním tlačidiel  $\nabla$   $\blacktriangle$  na prednom ráme monitora presúvať kurzor a stlačením tlačidla OK potvrdiť výber alebo zmenu.

#### Ponuka OSD

Nižšie je zobrazená štruktúra zobrazenia na obrazovke. Pri práci s rôznymi nastaveniami môžete neskôr použiť túto štruktúru ako návod.

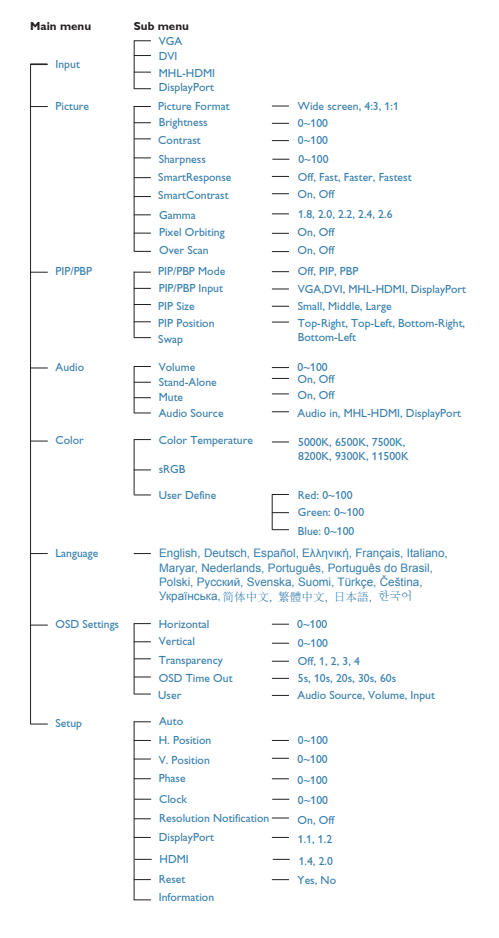

#### Oznámenie o rozlíšení

Monitor je navrhnutý na optimálny výkon pri natívnom rozlíšení, 3840 x 2160 pri frekvencii 60 Hz.Ak sa monitor používa s iným rozlíšením, na obrazovke sa zobrazí hlásenie: Use 3840 x 2160 @ 60 Hz for best results. (Pre najlepšie výsledky použite rozlíšenie 3840 x 2160 pri frekvencii 60 Hz)

Hlásenie o prirodzenom rozlíšení je možné vypnúť v položke Setup (Nastavenie) v rámci ponuky pre OSD (Zobrazenie na obrazovke). **6** Nastavenie polohy

#### Naklonenie

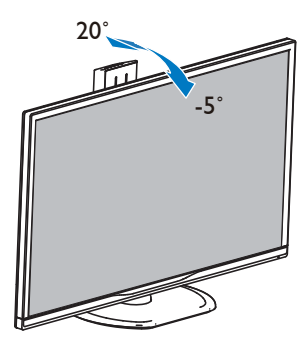

#### Otáčanie

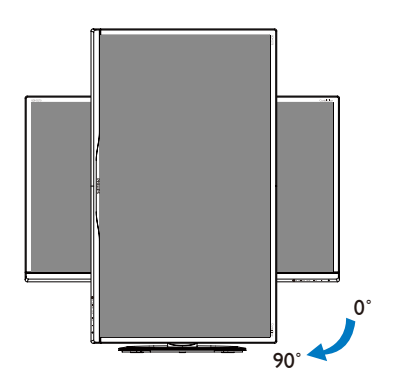

### Otočenie

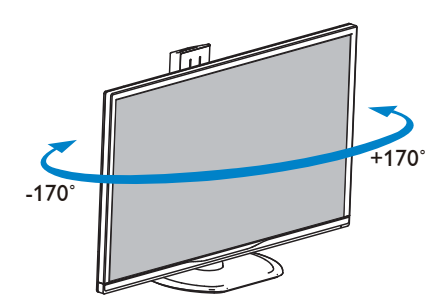

#### Nastavenie výšky

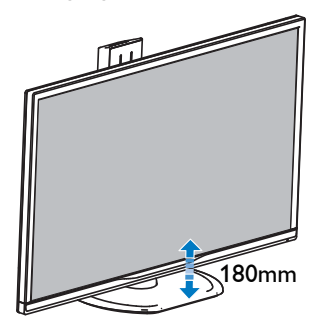

#### <span id="page-11-0"></span>2.3 MultiView

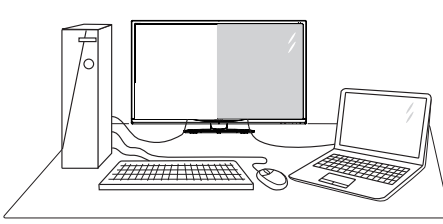

### $\Box$  Čo je to?

Funkcia Multiview umožňuje aktívne duálne spojenie a zobrazenie, takže môžete súčasne pracovať s viacerými zariadeniami, ako sú počítač a prenosný počítač a zložitá práca s viacerými úlohami je hračkou.

#### 2 Prečo je to potrebné?

S displejom Philips MultiView s veľmi vysokým rozlíšením môžete zažiť svet spojenia pohodlným spôsobom v kancelárii alebo doma. S týmto displejom si môžete bez problémov vychutnať viac zdrojov obsahu na jednej obrazovke. Napríklad: Možno budete chcieť sledovať priamy prenos video správ so zvukom v malom okne a súčasne pracovať s najnovším blogom alebo budete chcieť upraviť súbor v programe Excel zVášho Ultrabook a súčasne byť prihlásený do zabezpečeného firemného intranetu a vstupovať do súborov na pracovnej ploche.

#### **3** Ako aktivovať MultiView pomocou klávesovej skratky?

1. Priamo na prednom ráme stlačte klávesovú skratku MULTIVIEW.

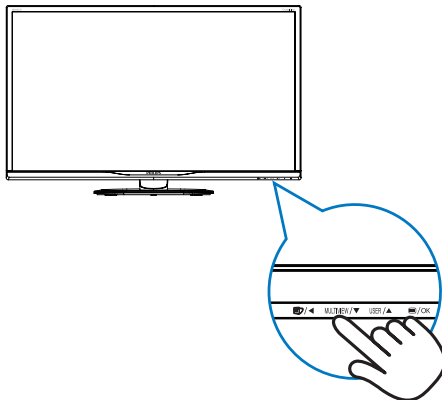

2. Zobrazí sa ponuka pre výber MultiView. Funkciu MultiView vyberte stlačením

tlačidla ▲ alebo ▼.

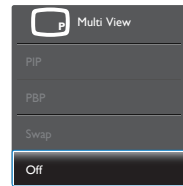

3. Stlačením tlačidla OK potvrďte výber a ponuka sa automaticky ukončí.

#### **4** Ako aktivovať MultiView pomocou ponuky ODS?

Funkciu MultiView môžete okrem stlačenia klávesovej skratky MIJI TIVIFW priamo na prednom ráme vybrať aj v ponuke OSD.

1. Ak chcete vstúpiť do obrazovky ponuky OSD, stlačte tlačidlo **ina** na prednom ráme.

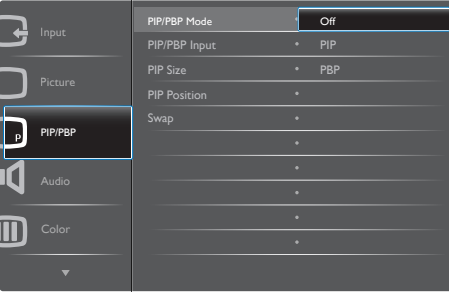

- Stlačením tlačidla ▲ alebo ▼ vyberte hlavnú ponuku [PIP / PBP] a potom stlačte  $t$ lačidlo  $\overline{\text{OK}}$
- Stlačením tlačidla ▲ alebo ▼ vyberte [PIP / PBP Mode (Režim PIP/PBP)] a potom stlačte tlačidlo  $OK$ .
- Stlačením tlačidla ▲ alebo ▼ vyberte [PIP] alebo [PBP].
- Teraz sa môžete vrátiť späť a nastaviť [PIP / PBP Input] (Vstup PIP / PBP), [PIP Size] (Veľkosť PIP), [PIP Position] (Poloha PIP) alebo [Swap] (Presunúť).
- 2. Stlačením tlačidla OK potvrďte voľbu.
- **5** MultiView v ponuke OSD
- PIP / PBP Mode (Režim PIP/PBP): Pre funkciu MultiView sú k dispozícii dva režimy: [PIP] a [PBP].

[PIP]: Obraz v obraze

Otvorte doplnkové okno Otvorte doplnkové okno<br>iného zdroja signálu.

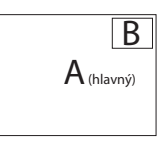

Ak sa nezistil doplnkový zdroj:

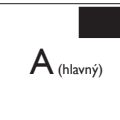

[PBP]: Obraz vedľa obrazu

Otvorte doplnkové okno vedľa iného zdroja signálu.<br> $A_{\text{(hlavný)}}$  B

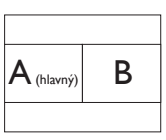

Ak sa nezistil doplnkový zdroj:

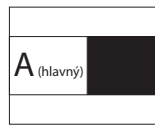

#### **Poznámka**

V režime PBP sa v hornej a dolnej časti obrazovky zobrazí čierny pás pre správny pomer strán.

- PIP / PBP Input (Vstup PIP/PBP): K dispozícii sú štyri rôzne vstupy obrazu ako zdroj doplnkového zobrazenia: [DVI], [HDMI] a [DisplayPort].
- PIP Size (Veľkosť PIP): Ak je aktivovaný režim PIP, môžete si vybrať z troch veľkostí doplnkového okna: [Small] (Malé), [Middle] (Stredné), [Large] (Veľké).

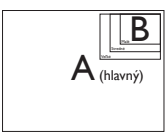

PIP Position (Poloha PIP): Ak je aktivovaný režim PIP, môžete si vybrať z dvoch pozícií doplnkového okna:

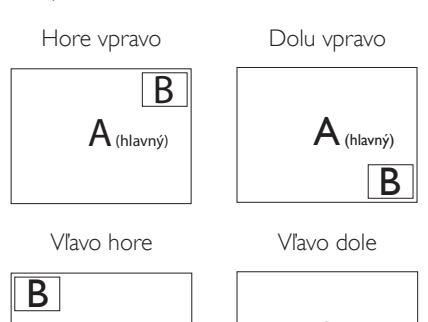

Swap (Presunúť): Hlavný zdroj obrazu a zdroj doplnkového obrazu sú na displeji presunuté.

A (hlavný)

Zdroj A a B presuňte v režime [PIP]:

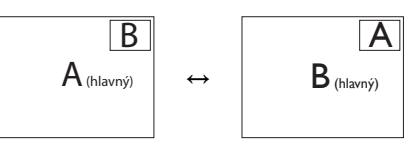

B

A (hlavný)

Zdroj A a B presuňte v režime [PBP]:

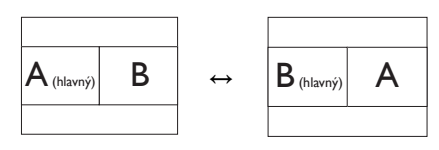

Off (Vyp.): Zastavte funkciu MultiView.

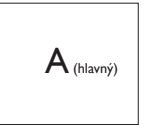

#### **O** Poznámka

Keď vykonávate funkciu SWAP (Presunúť), obraz sa bude presúvať súčasne s jeho zdrojom. (Viac podrobností si pozrite na strane [7](#page-8-0) "Nezávislé prehrávanie zvuku bez ohľadu na obrazový vstup").

### <span id="page-13-0"></span>2.4 Demontovane zostavy základne pre montáž typuVESA

Pred tým, ako začnete s odmontovaním základne monitora, aby ste predišli možnému poškodeniu alebo poraneniu, postupujte podľa nasledujúcich pokynov.

1. Umiestnite monitor na hladký povrch obrazovkou smerom nadol. Dávajte pozor, aby ste nepoškriabali alebo nepoškodili obrazovku.

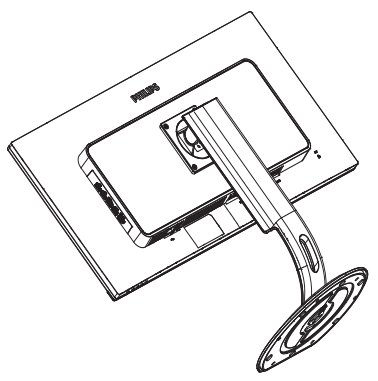

2. Uvoľnite inštalačné skrutky a odpojte krk od monitora.

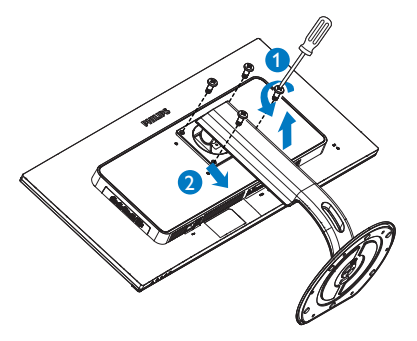

#### Poznámka

Tento monitor je kompatibilný s montážnym rozhranímVESA 100 mm x 100 mm.

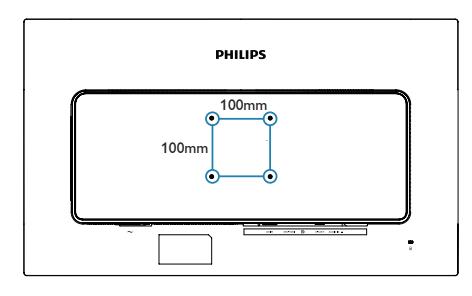

#### <span id="page-14-0"></span>2.5 Zavedenie MHL (rozhranie pre priame pripojenie mobilných telefónov s vysokým rozlíšením)

#### $\blacksquare$  Čo je to?

Rozhranie pre priame pripojenie mobilných telefónov s vysokým rozlíšením (MHL) je mobilné zvukové/obrazové rozhranie na priame pripojenie mobilných telefónov a ďalších prenosných zariadení k displeju s vysokým rozlíšením.

Voliteľný kábel MHL vám umožní jednoducho pripojiť mobilné zariadenie s funkciou MHL k tomuto veľkému displeju Philips MHL a sledovať videá vo vysokom rozlíšení oživené plným digitálnym zvukom.Teraz si môžete nielen vychutnať svoje mobilné hry, fotografie, filmy alebo ďalšie aplikácie na svojej veľkej obrazovke, ale môžete súčasne nabíjať vaše mobilné zariadenia, takže energiu nikdy nespotrebujete v polovici cesty.

#### <sup>2</sup> Ako mám používať funkciu MHL?

Ak chcete používať funkciu MHL, budete potrebovať mobilné zariadenie certifikované pre MHL.Ak chcete vyhľadať zoznam zariadení cer tifikovaných pre MHL, navštívte oficiálnu internetovú stránku MHL [\(http://www.](http://www.mhlconsortium.org) [mhlconsor tium.org](http://www.mhlconsortium.org))

Na používanie tejto funkcie potrebujete tiež voliteľný cer tifikovaný špeciálny kábel MHL.

#### **B** Ako to funguje? (ako sa mám pripojit?)

Voliteľný kábel MHL pripojte do portu mini USB na mobilnom zariadení a do portu označeného ako [MHL-HDMI] na monitore.Teraz ste pripravený na zobrazovanie obrázkov na displeji s veľkou obrazovkou a obsluhovanie všetkých funkcii vo vašom mobilnom zariadení, ako je surfovanie na internete, hranie hier, prezeranie fotografií, atď.,Ak jeVáš monitor vybavený funkciou reproduktora, potom budete môcť počuť aj sprievodný zvuk. Keď je kábel MHL odpojený alebo mobilné zariadenie je vypnuté, funkcia MHL sa automaticky vypne.

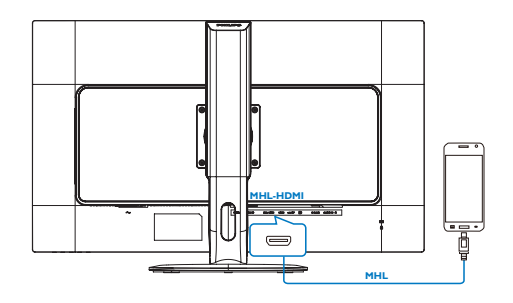

#### **e** Poznámka

- Port označený ako [MHL-HDMI] je jediný port v monitore, ktorý podporuje funkciu MHL, keď sa používa kábel MHL.Všimnite si, že certifikovaný kábel MHL je iný, ako štandardný kábel HDMI.
- Mobilné zariadenia s certifikáciou MHL sa musí zakúpiť samostatne.
- Aby sa monitor aktivoval, budete ho musieť ručne prepnúť do režimu MHL-HDMI, ak už máte ďalšie zariadenia spustené a zapojené do dostupných vstupov.
- Funkcia úspory energie v pohotovostnom režime/pri vypnutí pre ErP sa nevzťahuje na funkciu nabíjania MHL.
- Tento displej Philips je certifikovaný pre rozhranie MHL. Ale v prípade, ak sa vaše zariadenie s podporou rozhrania MHL nepripojí alebo nebude fungovať správne, pozrite si najčastejšie otázky pre svoje zariadenie s podporou rozhrania MHL alebo o usmernenie priamo požiadajte dodávateľa.V zmysle zásad výrobcu vášho zariadenia možno bude potrebné, aby ste si zakúpili originálny kábel MHL alebo adaptér, aby zariadenie fungovalo v spojení so zariadeniami s podporou rozhrania MHL iných značiek. Uvedomte si, že nejde o poruchu tohto displeja Philips.

## <span id="page-15-0"></span>3. Optimalizácia obrazu

### 3.1 SmartImage

#### $\blacksquare$  Čo je to?

Funkcia SmartImage poskytuje predvolené nastavenia, ktorými sa optimalizuje zobrazenie rôznych typov obsahu s obrazovým záznamom, pričom sa dynamicky prispôsobuje jas, kontrast, farby a ostrosť obrazu v reálnom čase. Či už pracujete s textovými aplikáciami,zobrazovaním obrázkov alebo ak sledujete video, funkcia Philips SmartImage zabezpečuje vynikajúci optimalizovaný výkon pre zobrazenie na monitore.

#### 2 Prečo je to potrebné?

Ak chcete monitor, ktorý vám poskytne optimalizované zobrazenie všetkých obľúbených typov obsahu, softvér monitora SmartImage vám to zabezpečí, pretože dynamicky a v reálnom čase upravuje jas, kontrast, farbu a ostrosť na zlepšenie vášho zážitku zo sledovania.

#### **3** Ako to funguje?

SmartImage je exkluzívna a špičková technológia spoločnosti Philips, ktorá analyzuje obsah obrazového záznamu, ktorý sa zobrazuje na obrazovke. Na základe zvoleného scenára technológia Smartlmage dynamicky zdokonalí kontrast, sýtosť farieb a ostrosť obrázkov s cieľom vylepšiť zobrazovaný obsah - a to všetko v reálnom čase stlačením jediného tlačidla.

#### **4** Ako sa aktivuje funkcia SmartImage?

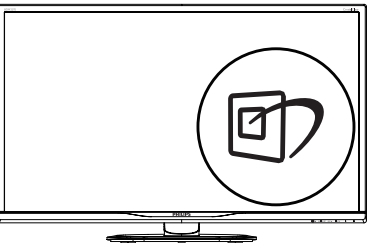

1. Stlačením tlačidla  $\mathbb{Z}$  spustíte zobrazenie na obrazovke pre funkciu SmartImage.

- 2. Stláčaním tlačidla **v ▲** môžete prepínať medzi režimom Office (Kancelária), Photo (Fotografia), Movie (Film), Game (Hry), Economy (Úsporný), SmartUniformity a Off (Vyp.).
- 3. Informácie o zobrazení na obrazovke pre funkciu SmartImage zostane na obrazovke 5 sekúnd, alebo je tiež možné vykonať potvrdenie stlačením "OK".

Je možné vybrať si zo siedmich režimov: Office (Kancelária), Photo (Fotografia), Movie (Film), Game (Hry), Economy (Úsporný), SmartUniformity a Off (Vyp.).

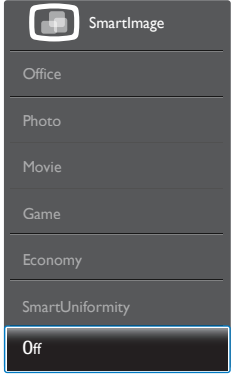

- Office (Kancelária): Zvýrazňuje text a potláča jas, aby sa zlepšila čitateľnosť a znížila sa únava očí.Tento režim značne zlepšuje čitateľnosť a produktivitu pri práci s tabuľkovými procesormi, súbormi vo formáte PDF, skenovanými článkami alebo inými všeobecnými kancelárskymi aplikáciami.
- Photo (Fotografia): Tento profil vytvára kombináciu sýtosti farieb, dynamického kontrastu a zlepšenej ostrosti obrazu pre zobrazovanie fotografií a iného obrazového záznamu s výnimočnou čistotou živých farieb – a to všetko bez artefaktov a vyblednutých farieb.
- Movie (Film): Zvýšená svietivosť, sýtosť závislá na farbách, dynamický kontrast a vysoká ostrosť zobrazujú každý detail v rámci tmavých plôch vašich videí, a to bez vyblednutia farieb v rámci svetlejších oblastí a pri zachovaní dynamických prirodzených hodnôt s cieľom neprekonateľného zobrazenia videa.

- <span id="page-16-0"></span>Game (Hra): Zapnutím v rámci obvodu mechaniky dosiahnete najlepší čas odozvy, zmenšia sa zubaté okraje rýchlo sa pohybujúcich objektov na obrazovke, vylepší sa kontrastný pomer pre svetlé a tmavé schémy; tento profil ponúka najlepší zážitok z hrania hier pre hráčov.
- Economy (Úsporný): Pri tomto profile sa jas a kontrast prispôsobí a podsvietenie sa jemne nastaví presne na to správne zobrazenie každodenných kancelárskych aplikácií a menšiu spotrebu elektrickej energie.
- **SmartUniformity: Rozdiely v jase** a farebnosti medzi rôznymi oblasťami obrazovky sú u LCD monitorov bežným javom. Bežná rovnomernosť obrazu sa pohybuje v rozmedzí 75 – 80 %. Zapnutím funkcie SmartUniformity od spoločnosti Philips sa rovnomernosť obrazu zvýši až na približne 95 %.Tým sa dosiahne jednotnejší a vernejší obraz.
- Off (Vyp.): Optimalizácia pomocou funkcie SmartImage je vypnutá.

### 3.2 SmartContrast

#### 1 Čo je to?

Je to jedinečná technológia, ktorá dynamicky analyzuje zobrazovaný obsah a automaticky optimalizuje kontrastný pomer monitora s cieľom dosiahnuť maximálnu vizuálnu čistotu a potešenie zo sledovania, a to na základe zvýšenia intenzity podsvietenia kvôli čistejšiemu, ostrejšiemu a jasnejšiemu obrazu alebo zníženia úrovne podsvietenia kvôli čistejšiemu zobrazeniu obrazových záznamov na tmavom pozadí.

#### 2 Prečo je to potrebné?

Cieľom je získať čo najlepšiu vizuálnu čistotu a pohodlie pri sledovaní každého typu obsahu obrazových záznamov. Funkcia SmartContrast dynamicky ovláda kontrast a prispôsobuje podsvietenie, aby sa zobrazil čistejší, ostrejší a jasnejší obraz pri videohrách a obrazových záznamoch a tiež zobrazuje čistejší a čitateľnejší text počas vykonávania kancelárskych prác. Znížením spotreby monitora ušetríte na nákladoch spojených s energiou a predĺži sa životnosť monitora.

#### <sup>3</sup> Ako to funguje?

Po aktivácii funkcie SmartContrast dôjde k analýze zobrazovaného obsahu v reálnom čase s cieľom prispôsobiť farby a intenzitu podsvietenia.Táto funkcia dynamicky vylepší kontrast s cieľom dosiahnuť fantastický zážitok pri sledovaní videí a hraní hier.

## <span id="page-17-0"></span>4. Technické údaje

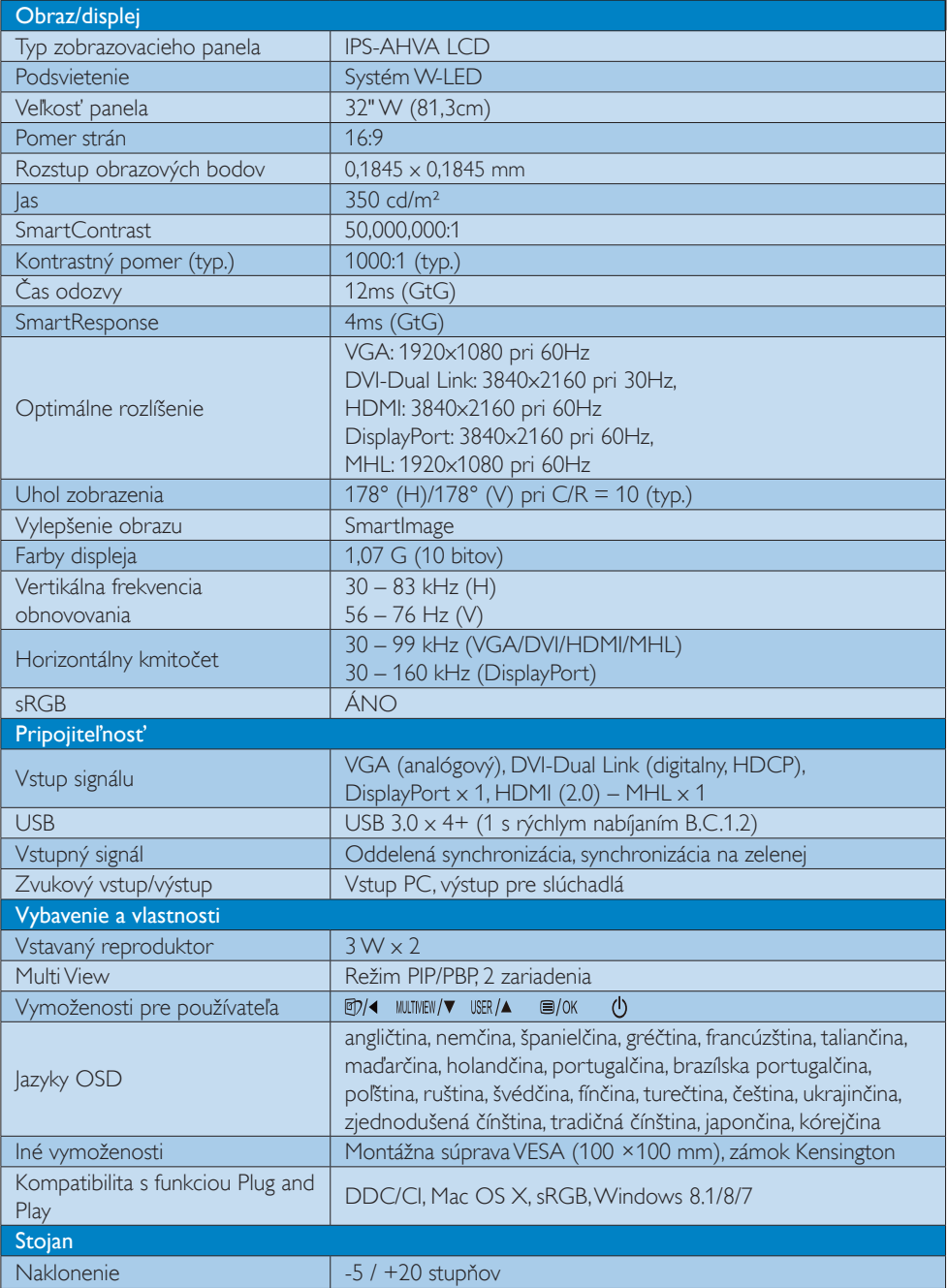

4. Technické údaje

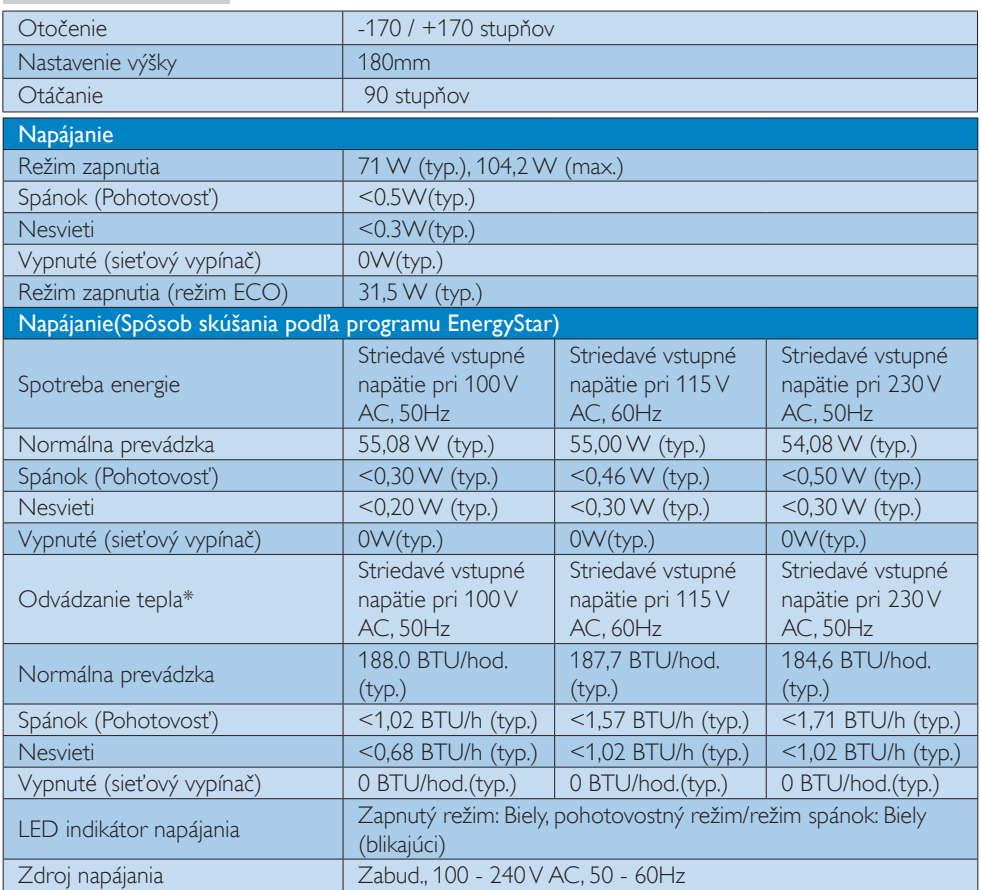

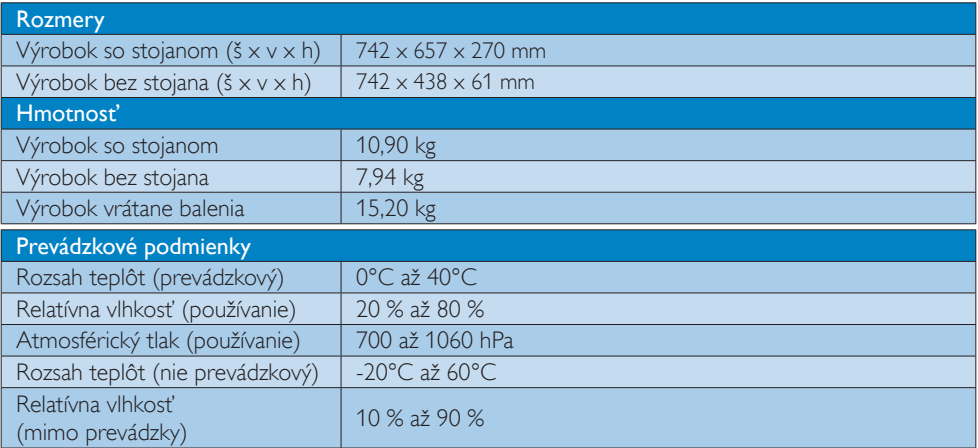

4. Technické údaje

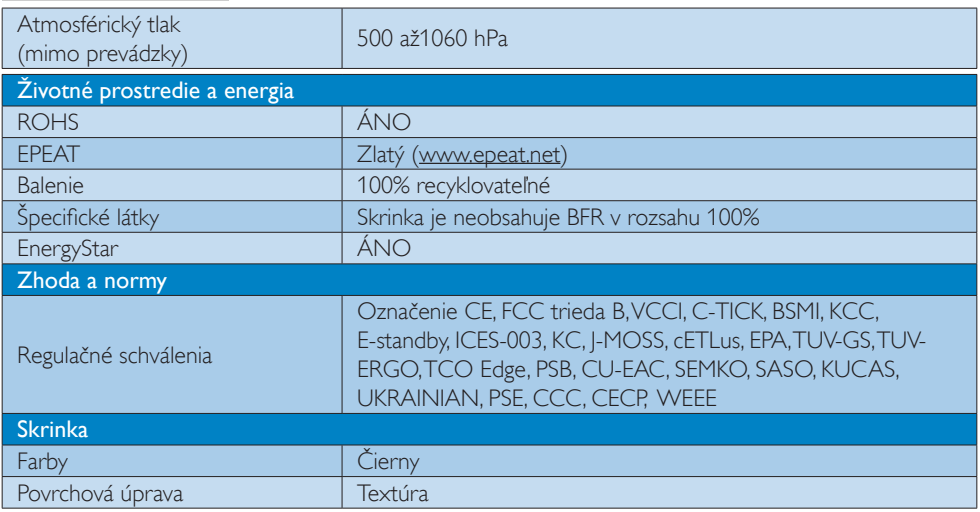

#### Poznámka

- 1. EPEAT Gold alebo Silver platí jedine pre krajiny, kde spoločnosť Philips výrobok zaregistruje. Informácie o stave registrácie vo svojej krajine nájdete na stránke [www.epeat.net](http://www.epeat.net).
- 2. Tieto údaje podliehajú zmenám bez upozornenia. Navštívte stránku www.philips.com/support a stiahnite si najnovšiu verziu letáku.
- 3. Čas inteligentnej odozvy je optimálna hodnota podľa testov GtG alebo GtG (ČB).

#### <span id="page-20-0"></span>4.1 Rozlíšenie a predvolené režimy

#### **Maximálne rozlíšenie**

 $1920 \times 1080$  pri 60Hz (analógový vstup) 3840 x 2160 pri 60Hz (digitálny vstup)

#### <sup>2</sup> Odporúčané rozlíšenie

 3840 x 2160 pri 60Hz (digitálny vstup)

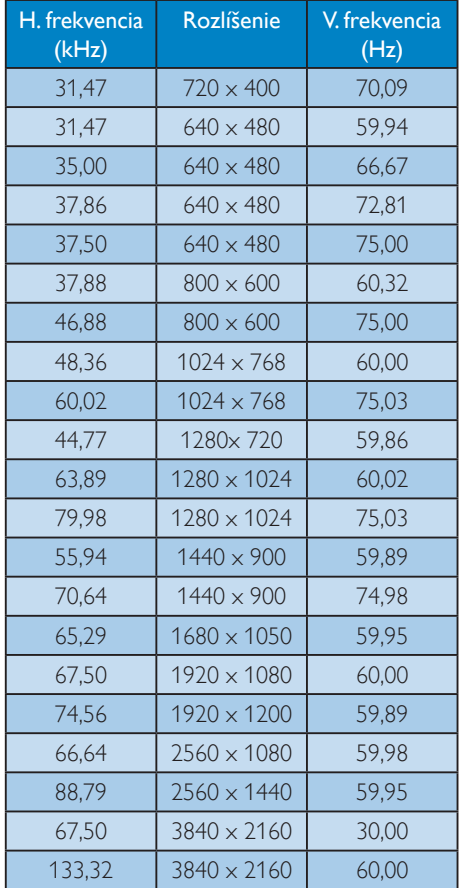

#### **e** Poznámka

Váš monitor najlepšie funguje pri natívnom rozlíšení 3840 x 2160 pri frekvencii 60 Hz. Ak chcete dosiahnuť najlepšiu kvalitu zobrazenia, používajte toto odporúčané rozlíšenie.

MHL 2.0: 1920 x 1080 pri frekvencii 60 Hz HDMI 2.0: 3840 x 2160 pri frekvencii 60 Hz

- Ak používate pripojenie DVI, na dosiahnutie maximálneho rozlíšenia 3840 x 2160 je potrebný kábel Dual-link DVI.
- Najvyššie podporované rozlíšenie obrazovky pri pripojení HDMI je 3840 x 2160, ale vždy závisí od výkonu grafickej karty a prehrávačov BluRay/videoprehrávačov.
- Predvolené výrobné nastavenie konektora DisplayPort v1.1 podporuje rozlíšenie 3840 x 2160 pri frekvencii 30 Hz. Ak chcete nastaviť optimálne rozlíšenie 3840 x 2160 pri frekvencii 60 Hz a vaša grafická karta podporuje verziu konektora DisplayPort v1.2, prejdite do ponuky OSD a zmeňte nastavenie na DisplayPort v1.2. Postup nastavenia: [OSD] / [Setup (Inštalácia)] /

[DisplayPort] / [1.1, 1.2]

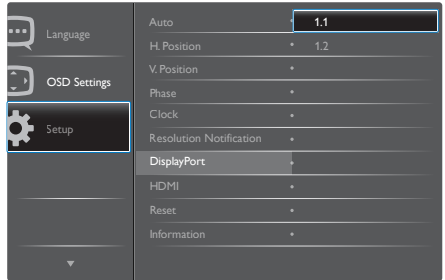

Nastavenie HDMI 1.4/2.0: Predvolené výrobné nastavenie je HDMI 1.4, ktoré podporuje väčšina prehrávačov diskov Blu-Ray/DVD prehrávačov na trhu. Nastavenie môžete zmeniť na HDMI 2.0, ak ho váš prehrávač diskov Blu-Ray/DVD prehrávač podporuje.

Postup nastavenia: [OSD] / [Setup (Inštalácia)] / [HDMI] / [1.4, 2.0]

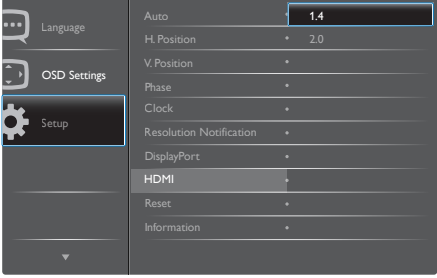

## <span id="page-21-0"></span>5. Správa napájania

Ak máte vo svojom počítači nainštalovanú zobrazovaciu kartu alebo softvér kompatibilné so štandardomVESA DPM, monitor dokáže počas doby, keď sa nepoužíva automaticky znížiť svoju spotrebu.Ak sa zistí vstupný signál z klávesnice, myši alebo iného vstupného zariadenia, monitor sa automaticky "zobudí". V nasledujúcej tabuľke sú uvedené spotreba elektrickej energie a signalizácia tejto funkcie automatickej úspory energie:

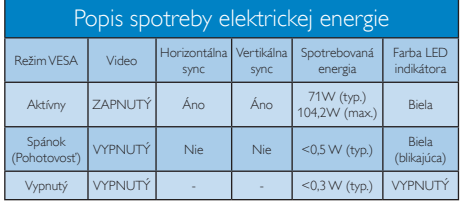

Na meranie spotreby energie týmto monitorom sa používa nasledujúce nastavenie.

- Prirodzené rozlíšenie: 3840 x 2160
- • Kontrast: 50%
- las: 300 nitov
- • Teplota farieb: 6500k pri úplne bielej šablóne
- Neaktívny zvuk a USB (Vypnuté)

#### Poznámka

Tieto údaje podliehajú zmenám bez upozornenia.

## <span id="page-22-0"></span>6. Regulačné informácie

#### TCO Edge Certified

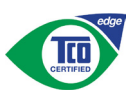

#### Congratulations, Your display is designed for both you and the planet!

The display you have just purchased carries the TCO Certified Edge label. This ensures that your display is designed, manufactured and tested according to some of the strictest quality and environmental requirements in the world. This makes for a high performance product, designed with the user in focus that also minimizes the impact on the climate and our natural environment.

This display is awarded the TCO Certified cutting edge mark to signify it incorporates a new cutting edge innovation that delivers distinct benefits for the user and reduced impact on the environment.TCO Certified is a third party verified program, where every product model is tested by an accredited impartial test laboratory.TCO Certified represents one of the toughest certifications for displays worldwide.

#### Some of the Usability features of the TCO Certified for displays:

- Good visual ergonomics and image quality is tested to ensure top performance and reduce sight and strain problems. Important parameters are luminance, contrast, resolution, black level, gamma curve, color and luminance uniformity, color rendition and image stability
- Product have been tested according to rigorous safety standards at an impartial laboratory
- Electric and magnetic fields emissions as low as normal household background levels
- Low acoustic noise emissions

#### Some of the Environmental features of the TCO Certified for displays:

- The brand owner demonstrates corporate social responsibility and has a certified environmental management system (EMAS or ISO 14001)
- Very low energy consumption both in onand standby mode minimize climate impact
- Restrictions on chlorinated and brominated flame retardants, plasticizers, plastics and heavy metals such as cadmium, mercury and lead (RoHS compliance)
- Both product and product packaging is prepared for recycling
- The brand owner offers take-back options

The requirements can be downloaded from our web site.The requirements included in this label have been developed byTCO Development in co-operation with scientists, experts, users as well as manufacturers all over the world. Since the end of the 1980sTCO has been involved in influencing the development of IT equipment in a more user-friendly direction. Our labeling system started with displays in 1992 and is now requested by users and ITmanufacturers all over the world.About 50% of all displays worldwide are TCO certified.

> For more information, please visit: [www.tcodevelopment.com](http://)

User define mode is used for TCO Certified compliance.

#### Lead-free Product

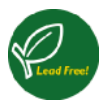

Lead free display promotes environmentally sound recovery and disposal of waste from electrical and electronic equipment.Toxic

substances like Lead has been eliminated and compliance with European community's stringent RoHs directive mandating restrictions on hazardous substances in electrical and electronic equipment have been adhered to in order to make Philips displays safe to use throughout its life cycle.

#### EPEAT

(www.epeat.net)

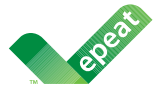

The EPEAT (Electronic Product Environmental Assessment Tool) program evaluates computer desktops,

laptops, and displays based on 51 environmental criteria developed through an extensive stakeholder consensus process supported by US EPA.

EPEAT system helps purchasers in the public and private sectors evaluate, compare and select desktop computers, notebooks and displays based on their environmental attributes. EPEAT also provides a clear and consistent set of performance criteria for the design of products, and provides an opportunity for manufacturers to secure market recognition for efforts to reduce the environmental impact of its products.

#### Benefits of EPEAT

Reduce use of primary materials Reduce use of toxic materials

Avoid the disposal of hazardous waste EPEAT'S requirement that all registered products meet ENERGY STAR's energy efficiency specifications, means that these products will consume less energy throughout their life.

#### CE Declaration of Conformity

# C E

This product is in conformity with the following standards

- • EN60950-1:2006+A11:2009+A1: 2010+A12:2011+A2:2013(Safety requirement of Information Technology Equipment).
- EN55022:2010(Radio Disturbance requirement of Information Technology Equipment).
- EN55024:2010 (Immunity requirement of Information Technology Equipment).
- • EN61000-3-2:2006+A1:2009+A2:2009 (Limits for Harmonic Current Emission).
- EN61000-3-3:2008 (Limitation of Voltage Fluctuation and Flicker) following provisions of directives applicable.
- EN50581:2012 (Technical documentation for the assessment of electrical and electronic products with respect to the restriction of hazardous substances)
- EN 50564:2011 (Electrical and electronic household and office equipment — Measurement of low power consumption) following provisions of directives applicable
- 2006/95/EC (Low Voltage Directive).
- 2004/108/EC (EMC Directive).
- 2009/125/EC (ErP Directive, EC No. 1275/2008 Implementing Directive for Standby and Off mode power consumption)
- 2011/65/EU (RoHS Directive) and is produced by a manufacturing organization on ISO9000 level

And is produced by a manufacturing organization on ISO9000 level.

- • ISO9241-307:2008 (Ergonomic requirement,Analysis and compliance test methods for electronic visual displays).
- GS EK1-2000:2011 (GS mark requirement).

- prEN50279:1998 (Low Frequency Electric and Magnetic fields for Visual Display).
- MPR-II (MPR:1990:8/1990:10 Low Frequency Electric and Magnetic fields).
- TCO CERTIFIED (Requirement for Environment Labeling of Ergonomics, Energy, Ecology and Emission,TCO: Swedish Confederation of Professional Employees) for TCO versions.

#### Energy Star Declaration

#### ([www.energystar.gov\)](www.energystar.gov)

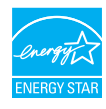

As an ENFRGY STAR<sup>®</sup> Partner, we have determined that this product meets the ENERGY STAR® guidelines for energy efficiency.

#### **O** Note

We recommend you switch off the monitor when it is not in use for a long time.

#### Federal Communications Commission (FCC) Notice (U.S. Only)

 $\bigoplus$  This equipment has been tested and found to comply with the limits for a Class B digital device, pursuant to Part 15 of the FCC Rules.These limits are designed to provide reasonable protection against harmful interference in a residential installation. This equipment generates, uses and can radiate radio frequency energy and, if not installed and used in accordance with the instructions, may cause harmful interference to radio communications.

However, there is no guarantee that interference will not occur in a particular installation. If this equipment does cause harmful interference to radio or television reception, which can be determined by turning the equipment off and on, the user is encouraged to try to correct the interference by one or more of the following measures:

Reorient or relocate the receiving antenna.

- Increase the separation between the equipment and receiver.
- Connect the equipment into an outlet on a circuit different from that to which the receiver is connected.
- • Consult the dealer or an experienced radio/TV technician for help.
- **A** Changes or modifications not expressly approved by the party responsible for compliance could void the user's authority to operate the equipment.

Use only RF shielded cable that was supplied with the monitor when connecting this monitor to a computer device.

To prevent damage which may result in fire or shock hazard, do not expose this appliance to rain or excessive moisture.

THIS CLASS B DIGITAL APPARATUS MEETS ALL REQUIREMENTS OFTHE CANADIAN INTERFERENCE-CAUSING EQUIPMENT REGULATIONS.

#### FCC Declaration of Conformity

Declaration of Conformity for Products Marked with FCC Logo,

#### United States Only

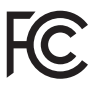

This device complies with Part 15 of the FCC Rules. Operation is subject to the following two conditions: (1) this device may not cause harmful interference, and (2) this device must accept any interference received, including interference that may cause undesired operation.

#### Commission Federale de la Communication (FCC Declaration)

Cet équipement a été testé et déclaré conforme auxlimites des appareils numériques de class B,aux termes de l'ar ticle 15 Des règles de la FCC. Ces limites sont conçues de façon à fourir une protection raisonnable contre les

interférences nuisibles dans le cadre d'une installation résidentielle.

CET appareil produit, utilise et peut émettre des hyperfréquences qui, si l'appareil n'est pas installé et utilisé selon les consignes données, peuvent causer des interférences nuisibles aux communications radio. Cependant, rien ne peut garantir l'absence d'interférences dans le cadre d'une installation particulière. Si cet appareil est la cause d'interférences nuisibles pour la réception des signaux de radio ou de télévision, ce qui peut être décelé en fermant l'équipement, puis en le remettant en fonction, l'utilisateur pourrait essayer de corriger la situation en prenant les mesures suivantes:

- Réorienter ou déplacer l'antenne de réception.
- Augmenter la distance entre l'équipement et le récepteur.
- Brancher l'équipement sur un autre circuit que celui utilisé par le récepteur.
- Demander l'aide du marchand ou d'un technicien chevronné en radio/télévision.
- **T** Toutes modifications n'ayant pas reçu l'approbation des services compétents en matière de conformité est susceptible d'interdire à l'utilisateur l'usage du présent équipement.

N'utiliser que des câbles RF armés pour les connections avec des ordinateurs ou périphériques.

CET APPAREIL NUMERIQUE DE LA CLASSE B RESPECTETOUTES LES EXIGENCES DU REGLEMENT SUR LE MATERIEL BROUILLEUR DU CANADA.

#### EN 55022 Compliance (Czech Republic Only)

This device belongs to category B devices as described in EN 55022, unless it is specifically stated that it is a Class A device on the specification label. The following applies to<br>devices in Class A of EN 55022 (radius of protection up to 30 meters). The user of the device is obliged to take all steps necessary to remove sources of interference to telecommunication or other devices.

Pokud není na tvoovém štítku počítače uvedeno, že spadá do do třídy A podle EN 55022. s pada automaticky do třídy B podlebo úvodeno, ze specie úo do ulej v podle civ obozz.<br>spadá automaticky do třídy B podle EN 55022. Pro zařízení zařazená do třídy A (chranné<br>pásmo 30m) podle EN 55022 olatí následulící. Doi jiných zařízení je uživatel povinnen provést taková opatřaní, aby rušení odstranil.

#### Polish Center for Testing and Certification **Notice**

The equipment should draw power from a socket with an attached protection circuit (a three-prong socket).All equipment that works together (computer, monitor, printer, and so on) should have the same power supply source.

The phasing conductor of the room's electrical installation should have a reserve short-circuit protection device in the form of a fuse with a nominal value no larger than 16 amperes (A).

To completely switch off the equipment, the power supply cable must be removed from the power supply socket, which should be located near the equipment and easily accessible.

A protection mark "B" confirms that the equipment is in compliance with the protection usage requirements of standards PN-93/T-42107 and PN-89/E-06251.

#### Wymagania Polskiego Centrum Badań i Certyfikacji

**Prymagamia 1 Disnego Centrum Dataen i Certyjinacji**<br>Urządzenie powinno być zasilane z gniazda z przyłączonym obwodem ochronnym (gniazdo z<br>kolkiem). Współpracujące ze sobą urządzenia (komputer, monitor, drukarka) powinny b

Instalacja elektryczna pomieszczenia powinna zawierać w przewodzie fazowym rezerwową ochronę<br>przed zwarciami, w postaci bezpiecznika o wartości znamionowej nie większej niż 16A (amperów). .<br>W celu całkowitego wyłaczenia urządzenia z sieci zasilania, należy wyjąć wtyczkę kabla<br>zasilającego z gniazdka, które powinno znajdować się w pobliżu urządzenia i być łatwo dostępne. Znak bezpieczeństwa "B" potwierdza zgodność urządzenia z wymaganiami bezpieczeństwa użytkowania zawartymi w PN-93/T-42107 i PN-89/E-06251.

#### Pozostałe instrukcje bezpieczeństwa

- Nie należy używać wtyczek adapterowych lub usuwać kołka obwodu ochronnego z wtyczki. Jeżeli konieczne jest użycie przedłużacza to należy użyć przedłużacza 3-żyłowego z prawidłowo połączonym przewodem ochronnym.
- prawiatowo potączonym przewoacen ocnromym.<br>System komputerowy należy zabezpieczyć przez nagłymi, chwilowymi wzrostami lub spadkami napięcia, używając eliminatora przepięć, urządzenia dopasowującego lub<br>bezzakłoceniowego źr
- Należy upewnić się, aby nic nie leżało na kablach systemu komputerowego, oraz aby kable nie<br>były umieszczone w miejscu, gdzie można byłoby na nie nadeptywać lub potykać się o nie.  $\bullet$
- Nie należy rozlewać napojów ani innych płynów na system komputerowy.
- $\bullet$  Nie należy wpychać żadnych przedmiotów do otworów systemu komputerowego, gdyż może to spowodować pożar lub porażenie prądem, poprzez zwarcie elementów wewnętrznych.
- to spowoarowa pozar tuo porazente prącent, poprzez zwarcu e tementow wewnątrznych.<br>System komputerowy powinien znajdować się z dala od grzejników i źródel ciępła. Ponadto, mie należy blokować otworów wemylacyjnych. Należy

#### North Europe (Nordic Countries) Information

#### Placering/Ventilation

#### VARNING:

FÖRSÄKRA DIG OM ATT HUVUDBRYTARE OCH UTTAG ÄR LÄTÅTKOMLIGA, NÄR DU STÄLLER DIN UTRUSTNING PÅPLATS.

Placering/Ventilation ADVARSEL:

SØRG VED PLACERINGEN FOR, AT NETLEDNINGENS STIK OG STIKKONTAKT ER NEMTTILGÆNGELIGE.

Paikka/Ilmankierto

#### VAROITUS:

SIJOITA LAITE SITEN, ETTÄ VERKKOJOHTO VOIDAAN TARVITTAESSA HELPOSTI IRROTTAA PISTORASIASTA.

#### Plassering/Ventilasjon

ADVARSEL:

NÅR DETTE UTSTYRET PLASSERES, MÅ DU PASSE PÅ AT KONTAKTENE FOR STØMTILFØRSEL ER LETTE Å NÅ.

#### BSMI Notice (Taiwan Only)

符合乙類資訊產品之標準

#### Ergonomie Hinweis (nur Deutschland)

Der von uns gelieferte Farbmonitor entspricht den in der "Verordnung über den Schutz vor Schäden durch Röntgenstrahlen" festgelegten Vorschriften.

Auf der Rückwand des Gerätes befindet sich ein Aufkleber, der auf die Unbedenklichkeit der Inbetriebnahme hinweist, da dieVorschriften über die Bauart von Störstrahlern nach Anlage III ¤ 5 Abs. 4 der Röntgenverordnung erfüllt sind.

Damit Ihr Monitor immer den in der Zulassung geforderten Werten entspricht, ist darauf zu achten, daß

- 1. Reparaturen nur durch Fachpersonal durchgeführt werden.
- 2. nur original-Ersatzteile verwendet werden.
- 3. bei Ersatz der Bildröhre nur eine bauar tgleiche eingebaut wird.

Aus ergonomischen Gründen wird empfohlen, die Grundfarben Blau und Rot nicht auf dunklem Untergrund zu verwenden (schlechte Lesbarkeit und erhöhte Augenbelastung bei zu geringem Zeichenkontrast wären die Folge). Der arbeitsplatzbezogene Schalldruckpegel nach DIN 45 635 beträgt 70dB (A) oder weniger.

**AN** ACHTUNG: BEIM AUFSTELLEN DIESES GERÄTES DARAUF ACHTEN, DAß NETZSTECKER UND NETZKABELANSCHLUß LEICHT ZUGÄNGLICH SIND.

#### Information for U.K. only

#### WARNING - THIS APPI IANCE MIJST RE EARTHED.

#### Important:

This apparatus is supplied with an approved moulded 13A plug.To change a fuse in this type of plug proceed as follows:

- 1. Remove fuse cover and fuse.
- 2. Fit new fuse which should be a BS 1362 5A,A.S.T.A. or BSI approved type.
- 3 Retit the fuse cover.

If the fitted plug is not suitable for your socket outlets, it should be cut off and an appropriate 3-pin plug fitted in its place.

If the mains plug contains a fuse, this should have a value of 5A. If a plug without a fuse is used, the fuse at the distribution board should not be greater than 5A.

NOTE: The severed plug must be destroyed to avoid a possible shock hazard should it be inserted into a 13A socket elsewhere.

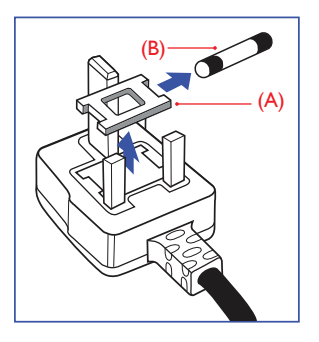

#### How to connect a plug

The wires in the mains lead are coloured in accordance with the following code:

BLUE -"NEUTRAL"("N")

BROWN -"LIVE"("L")

GREEN&YELLOW -"EARTH"("E")

- 1. The GREEN&YELLOW wire must be connected to the terminal in the plug which is marked with the letter "E" or by the Earth symbol or coloured GREEN or GREEN&YELLOW.
- 2. The BLUE wire must be connected to the terminal which is marked with the letter "N" or coloured BLACK.
- 3 The BROWN wire must be connected to the terminal which is marked with the letter "L" or coloured RED.

Before replacing the plug cover, make certain that the cord grip is clamped over the sheath of the lead - not simply over the three wires.

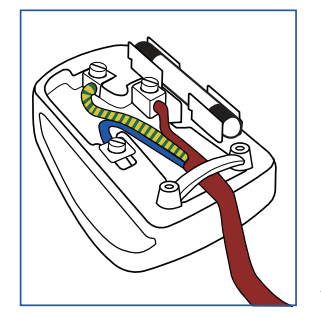

#### EU Energy Label

EU Energy Labe

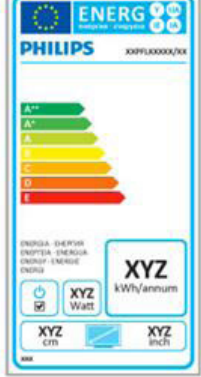

The European Energy Label informs you on the energy efficiency class of this product. The greener the energy efficiency class of this product is the lower the energy it consumes.

On the label, you can find the energy efficiency class, the average power consumption of this product in use and the average energy consumption for 1 year.

#### **A** Note

The EU Energy Label will be ONLY applied on the models bundling with HDMI andTV tuners.

#### China RoHS

The People's Republic of China released a regulation called "Management Methods for Controlling Pollution by Electronic Information Products" or commonly referred to as China RoHS.All products produced and sold for China market have to meet China RoHS request.

根据中国大陆《电子电气产品有害物质限 制使用标识要求》(中国RoHS法规标示要 求)产品中有害物质的名称及含量

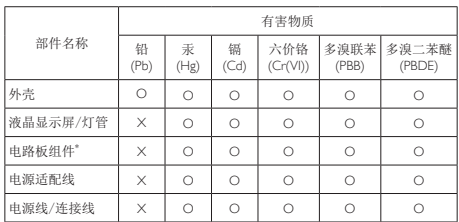

本表格根据SJ/T 11364 的规定编制。

- \*: 电路板组件包括印刷电路板及其构成的零部件,如电 阻、电容、集成电路、连接器等。
- O: 表示该有害物质在该部件所有均质材料中的含量均在 GB/T26572规定的限量要求以下。
- X: 表示该有害物质至少在该部件的某一均质材料中的含 量超出GB/T26572规定的限量要求。

备注: 以上"×"的部件中,部分含有有害物质超过是 由于目前行业技术水平所限,暂时无法实现替代或减 量化。

#### Restriction on Hazardous Substances statement (India)

This product complies with the "India E-waste Rule 2011" and prohibits use of lead, mercury, hexavalent chromium, polybrominated biphenyls or polybrominated diphenyl ethers in concentrations exceeding 0.1 weight % and 0.01 weight % for cadmium, except for the exemptions set in Schedule 2 of the Rule.

#### E-Waste Declaration for India

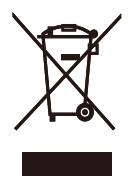

This symbol on the product or on its packaging indicates that this product must not be disposed of with your other household waste. Instead it is your responsibility to dispose of your waste equipment by handing it over to a designated collection point for the recycling of waste electrical and electronic equipment . The separate collection and recycling of your waste equipment at the time of disposal will help to conserve natural resources and ensure that it is recycled in a manner that protects human health and the environment. For more information about where you can drop off your waste equipment for recycling in India please visit the below web link.

#### http://www.india.philips.com/about/sustainability/ recycling/index.page

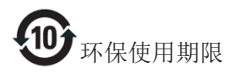

此标识指期限(十年),电子信息产品中含有的有 毒有害物质或元素在正常使用的条件下不会发生 外泄或突变,电子信息产品用户使用该电子信息 产品不会对环境造成严重污染或对其人身、财产 造成严重损害的期限。

#### 中国能源效率标识

根据中国大陆《能源效率标识管理办法》本显示器符合以下要求:

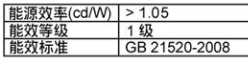

#### 详细有关信息请查阅中国能效标识网: http://www.energylabel.gov.cn/

《废弃电器电子产品回收处理管理条例》提示性 说明

为了更好地关爱及保护地球,当用户不再需要此 产品或产品寿命终止时,请遵守国家废弃电器电 子产品回收处理相关法律法规,将其交给当地 具有国家认可的回收处理资质的厂商进行回收 处理。

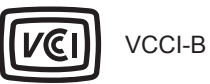

この装置は、クラス B 情報技術装置です。 この装置は、家庭環境で使用することを 目的としていますが、この装置がラジオ やテレビジョン受信機に近接して使用さ れると、受信障害を引き起こすことがあ ります。

取扱説明書に従って正しい取り扱いをし て下さい。

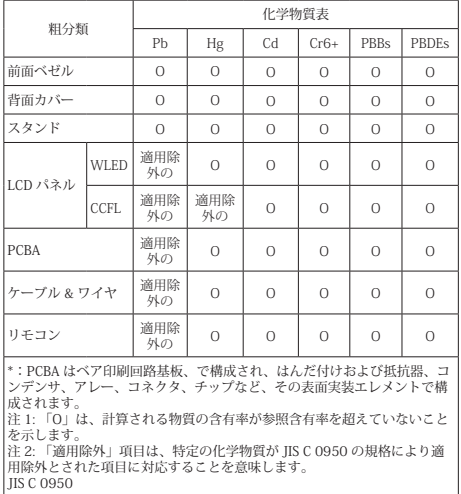

## <span id="page-30-1"></span><span id="page-30-0"></span>7. Zákaznícka služba a záruka

#### 7.1 Zásady spoločnosti Philips pre chybné pixely v plochých monitoroch

Spoločnosť Philips sa snaží vyrábať produkty najvyššej kvality. Používame výrobné procesy a postupy kontroly kvality, ktoré patria medzi najmodernejšie a najprísnejšie v našom odvetví. Niekedy však nie je možné vyhnúť sa chybám pixelov alebo subpixelov v zobrazovacích panelochTFT, ktoré sa používajú v plochých monitoroch. Žiaden výrobca nevie zaručiť, že budú všetky panely bez chybných pixelov. Spoločnosť Philips však zaručuje opravu alebo výmenu každého monitora s nadmerným počtom chybných pixelov v rámci štandardnej záruky.Toto oznámenie vysvetľuje rôzne typy chýb pixelov a definuje prijateľný počet chybných pixelov jednotlivých typov.Aby bolo možné produkt opraviť alebo vymeniť v rámci záruky, počet chybných pixelov na zobrazovacom paneliTFT musí prekročiť tieto prijateľné hodnoty. Monitor napríklad nesmie obsahovať viac ako 0,0004 % chybných subpixelov. Spoločnosť Philips navyše stanovila ešte vyššie kvalitatívne normy pre niektoré typy alebo kombinácie chýb pixelov, ktoré sú očividnejšie než iné.Tieto zásady platia na celom svete.

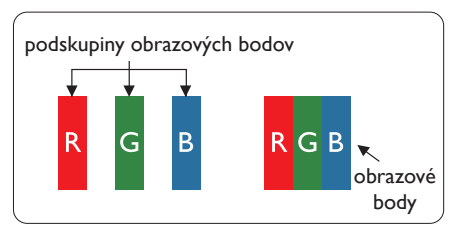

#### Obrazové body a podskupiny obrazových bodov

Obrazový bod, alebo obrazový element, sa skladá z troch podskupín obrazového bodu v primárnych farbách - červená, zelená a modrá. Množstvo obrazových bodov spolu vytvára obraz. Keď sú všetky podskupiny obrazového bodu rozsvietené, tri farebné obrazové body spolu sa javia ako biely obrazový bod. Keď sú všetky podskupiny obrazového bodu nerozsvietené, tri farebné obrazové body spolu sa javia ako čierny obrazový bod. Iné kombinácie rozsvietených a nerozsvietených podskupín sa javia ako jeden obrazový bod inej farby.

#### Druhy porúch obrazových bodov

Poruchy obrazových bodov a ich podskupín sa zobrazujú na obrazovke rôznymi spôsobmi. Existujú dva druhy porúch obrazových bodov a mnoho druhov porúch podskupín obrazových bodov v rámci každého druhu.

#### Poruchy svetlého bodu

Chyba typu "svetlý bod" sa prejavuje ako pixely alebo subpixely, ktoré sú vždy rozsvietené. Svetlý bod je pozorovateľný, pretože tento subpixel vidieť, keď sa na obrazovke zobrazuje tmavý vzor. Existuje niekoľko typov chyby "svetlý bod".

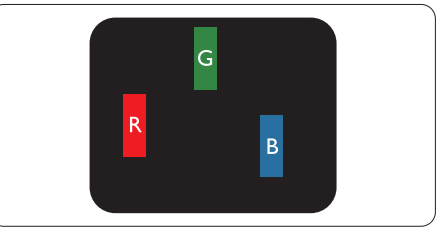

Jedna rozžiarená podskupina obrazového bodu červená,zelená alebo modrá.

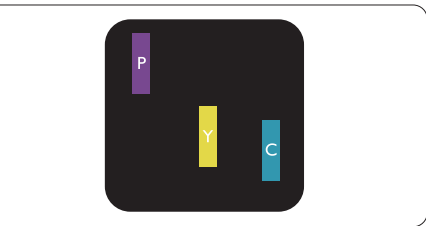

Dve susediace žiariace podskupiny:

- Červená + Modrá = Purpurová
- $\check{C}$ ervená + Zelená = Žltá
- Zelená + Modrá = Azúrová (Bledomodrá)

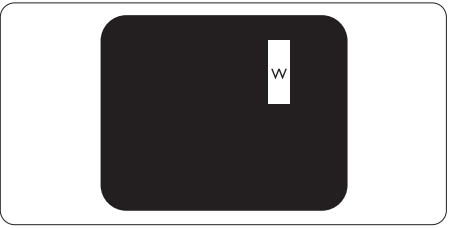

Tri susediace žiariace podskupiny (jeden biely obrazový bod).

#### $\bigoplus$  Poznámka

Červený alebo modrý svetlý bod je o viac ako 50 percent jasnejší ako susediace body; zelený svetlý bod je o 30 percent jasnejší ako susediace body.

#### Poruchy čierneho bodu

Chyba "tmavý bod" sa prejavuje ako pixely alebo subpixely, ktoré sú vždy tmavé alebo vypnuté.Tmavý bod je pozorovateľný, pretože tento subpixel vidieť, keď sa na obrazovke zobrazuje svetlý vzor. Existuje niekoľko typov chyby "tmavý bod".

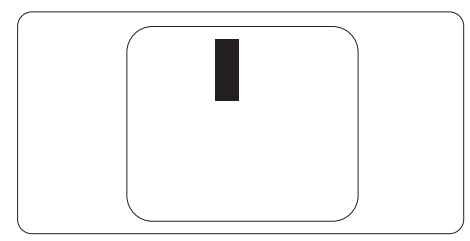

#### Blízkosť porúch obrazových bodov

Pretože poruchy obrazových bodov a ich podskupín rovnakého druhu, ktoré sú v tesnej blízkosti môžu byť nápadné, spoločnosť Philips tiež definuje tolerancie pre blízkosť porúch obrazových bodov.

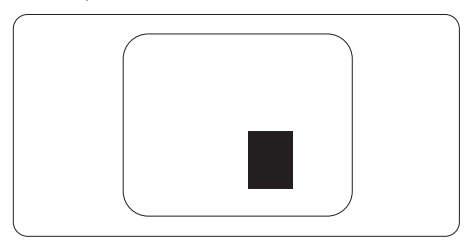

#### Tolerancie pre poruchové obrazové body

Aby bolo možné počas záručnej doby využiť záručnú opravu alebo výmenu kvôli chybám pixelov,zobrazovací panelTFT na plochom monitore Philips musí obsahovať chyby pixelov alebo subpixelov, ktoré prekračujú tolerancie uvedené v nasledujúcich tabuľkách.

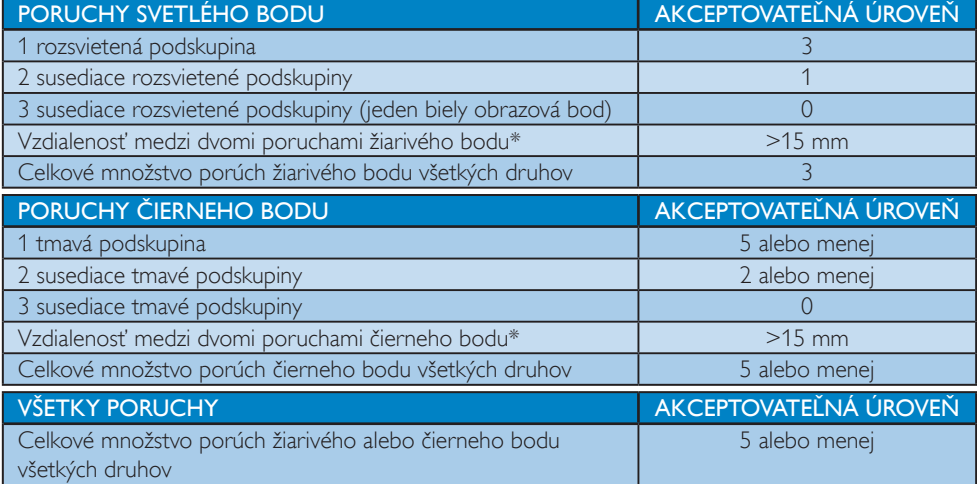

#### Poznámka

- 1. 1 alebo 2 susediace poruchy podskupín  $=$  1 porucha
- 2. Tento monitor vyhovuje norme ISO9241-307(ISO9241-307: Požiadavky na ergonomiku, metódy analýzy a testovania zhody pre elektronické zobrazovacie displeje)
- 3. Norma ISO9241-307 je nástupcom predtým známej normy ISO13406, ktorej platnosť sa skončila na základe rozhodnutia Medzinárodnej organizácie pre normalizáciu (ISO) dňa: 2008-11-13.

### <span id="page-32-0"></span>7.2 Zákaznícka služba a záruka

Podrobnosti o záručnom krytí a požiadavkách na ďalšiu podporu platné vo vašom regióne nájdete na stránke www.philips.com/support. Môžete kontaktovať aj miestne Centrum starostlivosti o zákazníkov spoločnosti Philips na dolu uvedenom čísle.

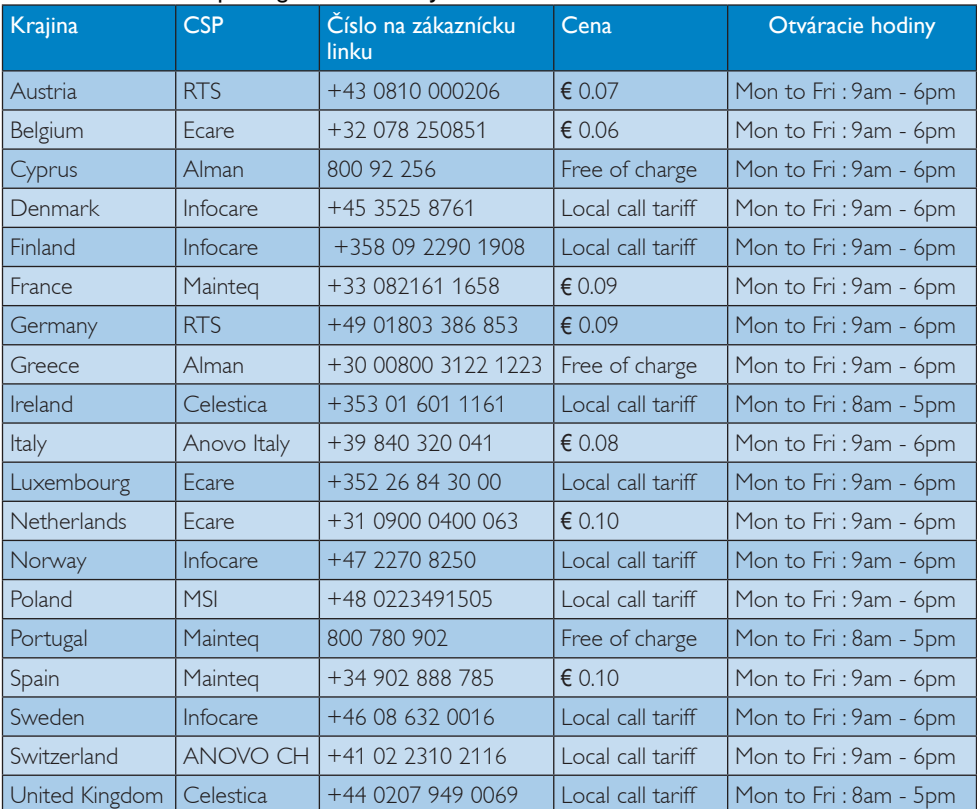

#### Kontaktné informácie pre región ZÁPADNEJ EURÓPY:

#### Kontaktné informácie pre Čínu:

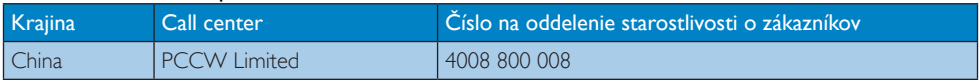

#### Kontaktné informácie pre SEVERNÚ AMERIKU:

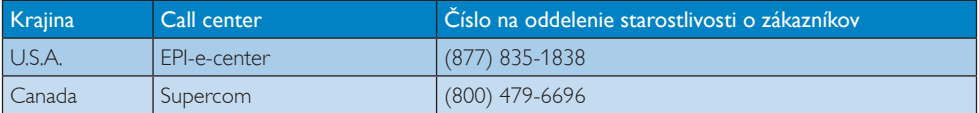

#### 7. Zákaznícka služba a záruka

#### Kontaktné informácie pre región STREDNEJ AVÝCHODNEJ EURÓPY:

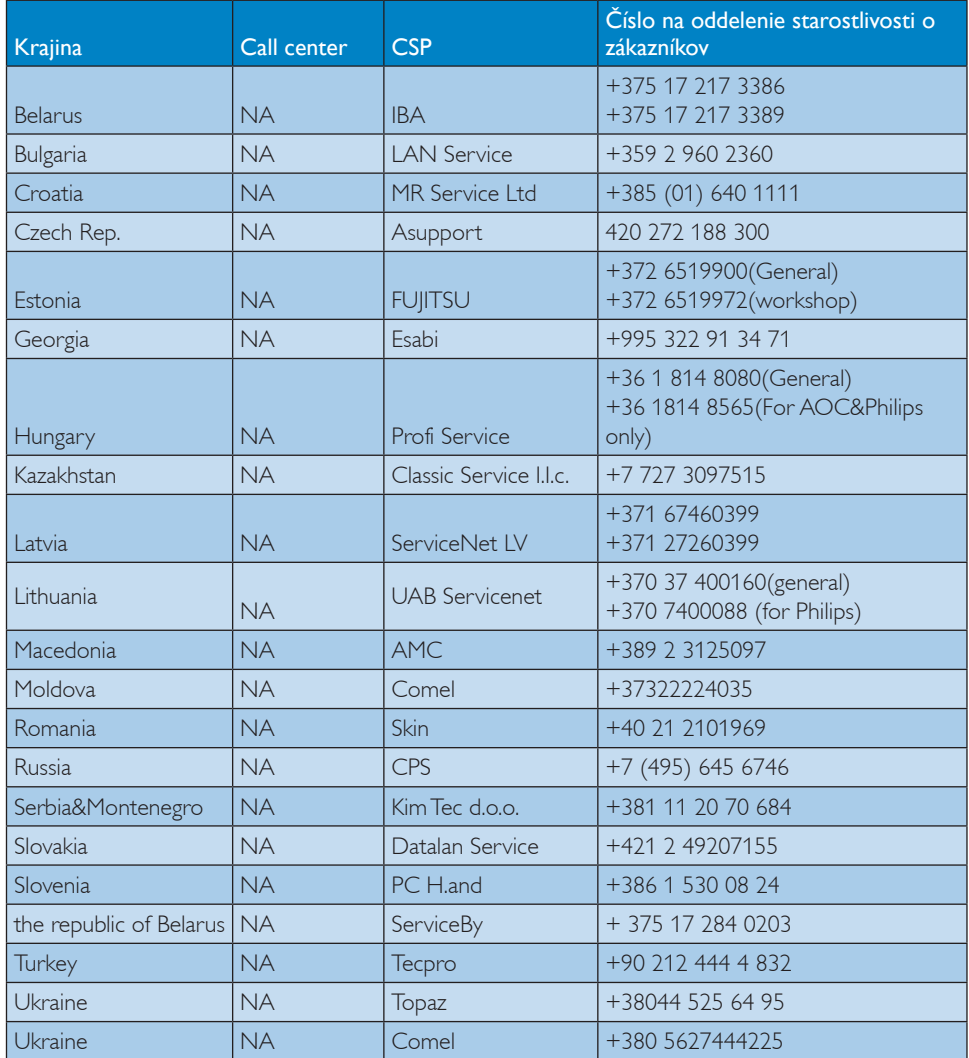

#### Kontaktné informácie pre región LATINSKEJ AMERIKY:

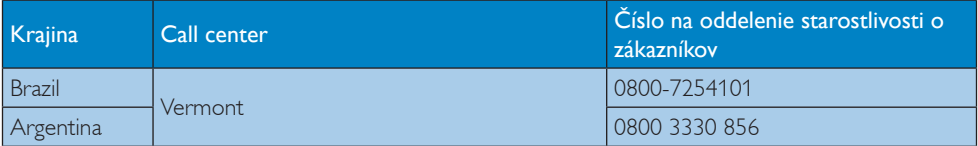

#### Kontaktné informácie pre región APMEA:

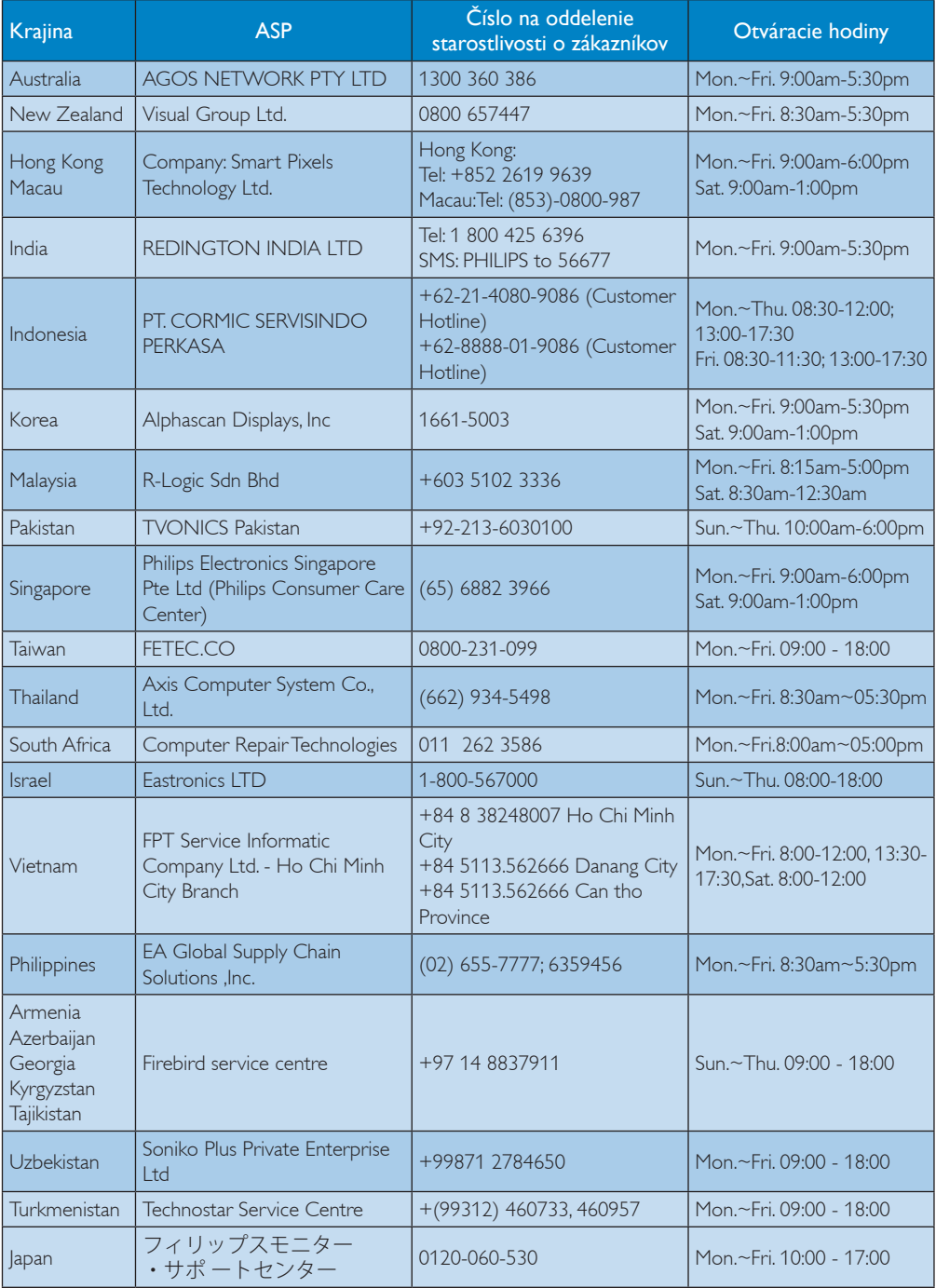

## <span id="page-35-1"></span><span id="page-35-0"></span>8. Riešenie problémov a často kladené otázky

#### 8.1 Riešenie problémov

Táto stránka pojednáva o problémoch, ktoré môže vyriešiť svojpomocne používateľ.Ak problém aj naďalej pretrváva po tom, ako ste vyskúšali tieto riešenia, kontaktujte zástupcu zákazníckeho centra spoločnosti Philips.

#### Bežné problémy

#### Žiadny obraz (Nerozsvietil sa LED indikátor napájania)

- • Uistite sa, že je sieťový kábel zapojený do sieťovej zásuvky a do zadnej časti monitora.
- Najprv sa uistite, že je tlačidlo napájania na prednej časti monitora vo vypnutej polohe (Vypnutie) a potom ho stlačte do zapnutej polohy (Zapnutie).

#### Žiadny obraz (LED indikátor napájania bliká bielou farbou)

- Presvedčte sa, či je zapnutý počítač.
- Presvedčte sa, či je kábel na prívod signálu pripojený k počítaču správnym spôsobom.
- Skontrolujte, či kábel monitora nemá na strane pripojenia žiadne ohnuté kolíky. Ak áno, kábel opravte, alebo ho vymeňte.
- le možné, že sa do činnosti uviedla funkcia úspory energie.

#### Hlásenie na obrazovke

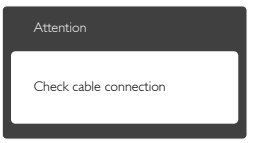

- Skontrolujte, či je kábel monitora správne pripojený k počítaču. (Pozrite si tiež stručnú úvodnú príručku).
- Skontroluje, či nemá kábel monitora ohnuté konektory.
- Presvedčte sa, či je zapnutý počítač.

#### Tlačidlo Auto (Automaticky) nefunguje

Auto (Automatická) funkcia sa vzťahuje iba na režim VGA-Analog (Analógového VGA) signálu. Pokiaľ nie je výsledok uspokojujúci, pomocou ponuky OSD môžete vykonať manuálne nastavenia.

#### Poznámka

Auto (Automatická) funkcia sa na režim digitálneho DVI-Digital (DVI signálu) nevzťahuje, pretože pre tento režim nie je potrebná.

#### Viditeľné znaky dymu alebo iskier

- Nevykonávajte žiadny z krokov riešenia problémov.
- Kvôli bezpečnosti odpojte okamžite monitor od sieťového zdroja napájania.
- Okamžite sa spojte so zástupcom zákazníckeho servisu spoločnosti Philips.

#### 2 Problémy so zobrazovaním

#### Obraz sa nenachádza v strede

- Pomocou funkcie "Auto (Automaticky)" v rámci hlavných ovládacích prvkov OSD nastavte polohu obrazu.
- Polohu obrazu nastavte pomocou položky Phase (Fáza)/Clock (Synchronizácia) v ponuke Setup (Nastavenie) v rámci hlavných ovládacích prvkov zobrazenia na obrazovke (OSD). Je aktívna iba v režime VGA.

#### Obraz na obrazovke sa chveje

Skontrolujte, či je kábel na prívod signálu správne a bezpečne pripojený ku grafickej karte alebo k počítaču.

#### Objavuje sa kmitanie vo vertikálnom smere

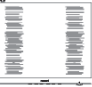

- Pomocou funkcie "Auto (Automaticky)" v rámci hlavných ovládacích prvkov OSD nastavte obrazu.
- Vertikálne pruhy odstránite pomocou položky Phase (Fáza)/Clock (Synchronizácia) v ponuke Setup (Nastavenie) v rámci hlavných ovládacích prvkov zobrazenia na obrazovke (OSD). Je aktívna iba v režime VGA.

#### Objavuje sa kmitanie v horizontálnom smere.

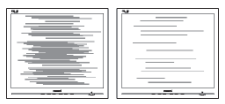

Pomocou funkcie "Auto (Automaticky)" v rámci hlavných ovládacích prvkov OSD nastavte obrazu.

<span id="page-36-0"></span>Vertikálne pruhy odstránite pomocou položky Phase (Fáza)/Clock (Synchronizácia) v ponuke Setup (Nastavenie) v rámci hlavných ovládacích prvkov zobrazenia na obrazovke (OSD). Je aktívna iba v režime VGA.

#### Obraz sa javí rozmazaný, nejasný alebo príliš tmavý.

Pomocou zobrazenia na obrazovke nastavte kontrast a jas.

#### Po vypnutí napájania zostáva "paobraz", "vpálenie obrazu" alebo "zobrazenie duchov".

- Neprerušené dlhodobé zobrazenie nepohybujúcich sa alebo statických obrázkov môže na vašej obrazovke spôsobiť "vpálenie obrazu", ktoré je známe aj ako "paobraz" alebo "zobrazenie duchov". "Vpálenie obrazu", "paobraz" alebo "zobrazenie duchov" predstavujú dobre známy jav v oblasti technológií LCD panelov. Vo väčšine prípadov "vpálenie obrazu", "paobraz" alebo "zobrazenie duchov" postupne po istom čase po vypnutí napájania zmiznú.
- Ak mienite nechať monitor bez dozoru, vždy spustite pohybujúci sa šetrič obrazovky.
- Ak váš LCD monitor bude zobrazovať statický obsah, vždy aktivujte aplikáciu na periodické obnovovanie zobrazenia na obrazovke.
- Opomenutie aktivovať šetrič obrazovky alebo aplikáciu na pravidelné obnovovanie obrazovky môže mať za následok vážne "vypálenie obrazu", vznik "paobrazu" alebo "zobrazenie duchov", pričom tieto príznaky nezmiznú a nedajú sa opraviť. Na vyššie uvedené poškodenie sa vaša záruka nevzťahuje.

#### Obraz sa javí skreslený.Text je neostrý alebo rozmazaný.

Rozlíšenie zobrazenia počítača nastavte na rovnaký režim ako je odporúčané prirodzené rozlíšenie obrazovky monitora.

#### Na obrazovke sa objavujú zelené, červené, modré, tmavé a biele body

Zotrvávajúce body sú normálnou vlastnosťou tekutých kryštálov používaných v rámci dnešných technológií.Viac podrobností nájdete v časti týkajúcej sa zásad ohľadne obrazových bodov.

#### Svetlo "indikátora napájania" je príliš silné a ruší ma.

Svetlo "indikátora napájania" je možné nastaviť pomocou položky Nastavenie LED indikátora napájania v rámci hlavných ovládacích prvkov OSD.

Ak potrebujete ďalšiu pomoc, pozrite si zoznam spotrebiteľských informačných centier a kontaktujte zástupcu zákazníckeho centra spoločnosti Philips.

## 8.2 Všeobecné časté otázky

- Otázka 1: Čo mám urobiť, keď sa po inštalácii monitora zobrazuje hlásenie "Cannot display this video mode" (Nemožno zobraziť tento režim videa)?
- Odpoveď: Odporúčané rozlíšenie pre tento monitor: 3840 x 2160 pri 60 Hz.
- Odpojte všetky káble a potom pripojte počítač k monitoru, ktorý sa používal predtým.
- V menu Start (Štart) systému Windows zvoľte položku Settings (Nastavenie)/ Control Panel (Ovládací panel).V okne Control Panel (Ovládacieho panela) zvoľte ikonu Display (Obrazovka). Na ovládacom paneli Display (Obrazovka) zvoľte záložku "Settings (Nastavenie)". V rámci karty Setting (Nastavenia) v rámčeku s názvom "desktop area (veľkosť pracovnej plochy)" posuňte bežec na hodnotu 3840 x 2160 pixlov.
- Otvorte položku "Advanced Properties (Spresniť)" a v záložke Monitor nastavte položku Frekvencia obnovovania obrazovky na hodnotu 60 Hz a potom kliknite na OK.
- Reštar tujte svoj počítač a zopakujte kroky 2 a 3, aby ste si overili, či je PC nastavený na rozlíšenie 3840 x 2160 pri 60 Hz.
- Vypnite počítač, odpojte starý monitor a znovu zapojte svoj LCD monitor Philips.
- Zapnite monitor a potom zapnite počítač.
- Otázka 2: Aká je odporúčaná obnovovacia frekvencia pre LCD monitor?
- Odpoveď: Odporúčaná obnovovacia frekvencia pre LCD monitor je 60 Hz.Ak je obraz akokoľvek rušený, nastavte ju na 75 Hz a skontrolujte, či toto rušenie zmizlo.
- Otázka 3: Aké sú to súbory s príponou .inf a .icm na CD-ROM disku? Akým spôsobom je možné nainštalovať tieto ovládače (.inf a .icm)?
- Odpoveď: Toto sú súbory ovládačov pre váš monitor. Nainštalujte ovládače pomocou pokynov vo vašom návode na používanie. Pri prvej inštalácii monitora vás počítač môže požiadať o ovládače monitora (súbory .inf a .icm) alebo o disk s ovládačmi. Postupujte podľa pokynov a vložte do počítača disk CD-ROM dodaný v tomto balení. Súbory ovládačov (súbory .inf a .icm) sa nainštalujú automaticky.
- Otázka 4: Akým spôsobom sa dá nastaviť rozlíšenie?
- Odpoveď: Vaša video karta/ovládač grafického zobrazenia a monitor spoločne určia dostupné rozlíšenia. Požadované rozlíšenie je možné zvoliť v položke Control Panel (Ovládací panel) systému Windows<sup>®</sup> pomocou "Display Properties (Vlastnosti zobrazenia)".
- Otázka 5: Čo sa stane, keď si nebudem vedieť dať rady pri nastavovaní monitora pomocou OSD?
- Odpoveď: Jednoducho stlačte tlačidlo OK a potom zvoľte možnosť "Reset (Resetovať)", aby sa vyvolali všetky pôvodné nastavenia z výroby.
- Otázka 6: Je LCD obrazovka odolná voči poškriabaniu?
- Odpoveď: Vo všeobecnosti sa odporúča, aby nebol povrch panela vystavený nadmernému pôsobeniu nárazov a aby sa chránil pred ostrými alebo tupými predmetmi. Pri manipulácii s monitorom zabezpečte, aby sa na stranu s povrchom panela nevyvíjal žiadny tlak a aby naň nepôsobila žiadna sila. Mohlo by to mať vplyv na záručné podmienky.
- Otázka 7: Ako by sa mal čistiť LCD povrch? Odpoveď: Pri bežnom čistení použite čistú, mäkkú tkaninu. Pri dôkladnom čistení použite izopropylalkohol. Nepoužívajte iné rozpúšťadlá, ako

sú napr. etylalkohol, etanol, acetón, hexán, atď.

#### Otázka 8: Je možné zmeniť nastavenie farieb monitora?

- Odpoveď: Áno, je možné zmeniť nastavenie farieb prostredníctvom ovládania zobrazenia na obrazovke (OSD) podľa nasledujúceho postupu:
- Stlačením "OK" sa vám zobrazí ponuka pre OSD (Zobrazenie na obrazovke)
- Stlačte "Down Arrow (šípku smerom nadol)" a zvoľte možnosť "Color (Farba)"; následne stlačte "OK", čím zadáte nastavenie farieb. Existujú tri dolu uvedené nastavenia farieb.
	- 1. Color Temperature (Teplota farieb): Teplota farieb - existuje šesť nastavení: 5000K, 6500K, 7500K, 8200K, 9300K a 11500K. Pri nastavení rozsahu na 5000K sa farby zobrazovacieho panela javia ako "teplé, s červeno-bielym farebným odtieňom", pričom pri nastavení 11500K získa teplota farieb "chladný, bielo-modrý odtieň".
	- 2. sRGB:Toto je štandardné nastavenie, ktoré zabezpečí správnu výmenu informácií o farbách medzi rôznymi zariadeniami (napr. digitálne fotoaparáty, monitory, tlačiarne, skenery, atď.)
	- 3. User Define (Zadefinované používateľom): Používateľ si môže zvoliť svoje požadované nastavenie farieb na základe prispôsobenia červenej,zelenej a modrej farby.

## **e** Poznámka

Meranie farby svetla vyžarovanej predmetom počas jeho zahrievania.Toto meranie sa vyjadruje v rámci absolútnej stupnice (stupňov Kelvina). Nižšie teploty Kelvina, napr. 2004K, sú červené a vyššie teploty, ako napr. 9300K sú modré. Neutrálna teplota je biela, a to pri 6504K.

- Otázka 9: Môžem pripojiť LCD monitor k akémukoľvek počítaču PC, pracovnej stanici alebo počítaču Mac?
- Odpoveď: Áno. Všetky LCD monitory Philips sú plne kompatibilné so štandardnými počítačmi PC, Mac a pracovnými stanicami. Na pripojenie monitora k systému Mac môžete potrebovať káblový adaptér. Ďalšie informácie vám

poskytne váš obchodný zástupca spoločnosti Philips.

- Otázka 10: Podporujú LCD monitory Philips funkciu Plug-and-Play?
- Odpoveď: Áno, monitory podporujú funkciu Plug-and-Play v systéme Windows 8.1/8/7
- Otázka 11: Čo je zamŕzanie obrazu, vpálenie obrazu, paobraz alebo duchovia v rámci LCD panelov?
- Odpoveď: Neprerušené dlhodobé zobrazenie nepohybujúcich sa alebo statických obrázkov môže na vašej obrazovke spôsobiť "vpálenie obrazu", ktoré je známe aj ako "paobraz" alebo "zobrazenie duchov". "Vpálenie obrazu", "paobraz" alebo "zobrazenie duchov" predstavujú dobre známy jav v oblasti technológií LCD panelov.Vo väčšine prípadov "vpálenie", "paobraz" alebo "duchovia" postupne po istom čase po vypnutí napájania zmiznú. Keď monitor nepoužívate, vždy aktivujte pohyblivý šetrič obrazovky. Ak váš LCD monitor bude zobrazovať statický obsah, vždy aktivujte aplikáciu na periodické obnovovanie zobrazenia na obrazovke.

#### Výstraha

Opomenutie aktivovať šetrič obrazovky alebo aplikáciu na pravidelné obnovovanie obrazovky môže mať za následok vážne "vypálenie obrazu", vznik "paobrazu" alebo "zobrazenie duchov", pričom tieto príznaky nezmiznú a nedajú sa opraviť. Na vyššie uvedené poškodenie sa vaša záruka nevzťahuje.

Otázka 12: Prečo sa na obrazovke nezobrazuje ostrý text, ale sa zobrazujú vrúbkované znaky? Odpoveď: Váš LCD monitor najlepšie funguje v svojom natívnom rozlíšení 3840 x 2160 pri frekvencii 60 Hz. Na dosiahnutie najlepších výsledkov použite toto rozlíšenie.

- Otázka 13: Ako mám odomknúť alebo zamknúť klávesové skratky?
- Odpoveď: Stlačením tlačidla ■/OK na 10 sekúnd odomknete/zamknete tlačidlo rýchleho nastavenia. Na monitore sa zobrazí hlásenie "Attention" (Upozornenie) a stav zamknutia/odomknutia, ako je to znázornené na obrázkoch nižšie.

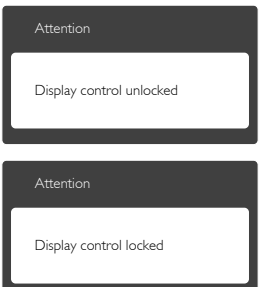

#### <span id="page-39-0"></span>8.3 Často kladené otázky na funkciu **MultiView**

- Otázka 1: Môžem zväčšiť doplnkové okno PIP?
- Odpoveď: Áno, na výber sú k dispozícii 3 veľkosti: [Small] (Malé), [Middle] (Stredné), [Large] (Veľké). Stlačením tlačidla il vstúpte do ponuky OSD. Svoju preferovanú možnosť [PIP Size] (Veľkosť PIP) vyberte z hlavnej ponuky [PIP/ PBP].
- Otázka 2: Ako počúvať zvuk nezávisle od obrazu?
- Odpoveď: Zdroj zvuku je spravidla spojený s hlavným zdrojom obrazu.Ak chcete zmeniť vstup zvuku a obrazu (napríklad:Svoj prehrávač MP3 môžete počúvať nezávisle bez ohľadu na vstupný zdroj zdroj obrazu); ak chcete vstúpiť do ponuky OSD, stlačte tlačidlo . Svoju preferovanú možnosť [Audio Source] (Zdroj zvuku) vyberte z hlavnej ponuky [Audio] (Zvuk).

Keď nabudúce zapnete svoj monitor, v prevádzke bude v predvolenom nastavení zdroja zvuku, ktorý ste naposledy vybrali.Ak by ste ho chceli zmeniť, pre výber nového preferovaného zdroja zvuku budete musieť zopakovať vyššie uvedený postup výberu.

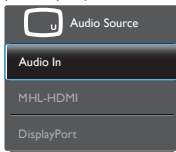

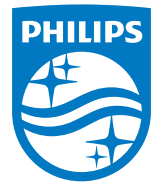

© 2015 Koninklijke Philips N.V. Všetky práva vyhradené.

Názov Philips a logo spoločnosti Philips sú registrované ochranné známky spoločnosti Koninklijke Philips N.V. a používajú sa na základe licencie od spoločnosti Koninklijke Philips N.V.

Technické špecifikácie podliehajú zmenám bez predchádzajúceho oznámenia.

Verzia: BDM3275E1T